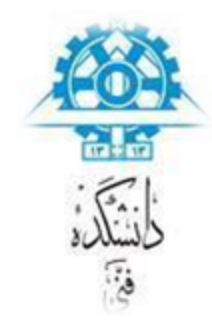

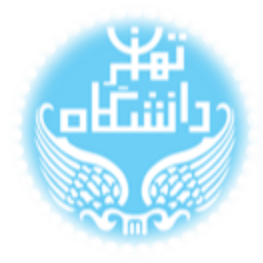

# **راهنمای استفاده از نرم افزار** LTpowerCAD **بر اساس نسخهی دوم** (LTpowerCAD II v2.0)

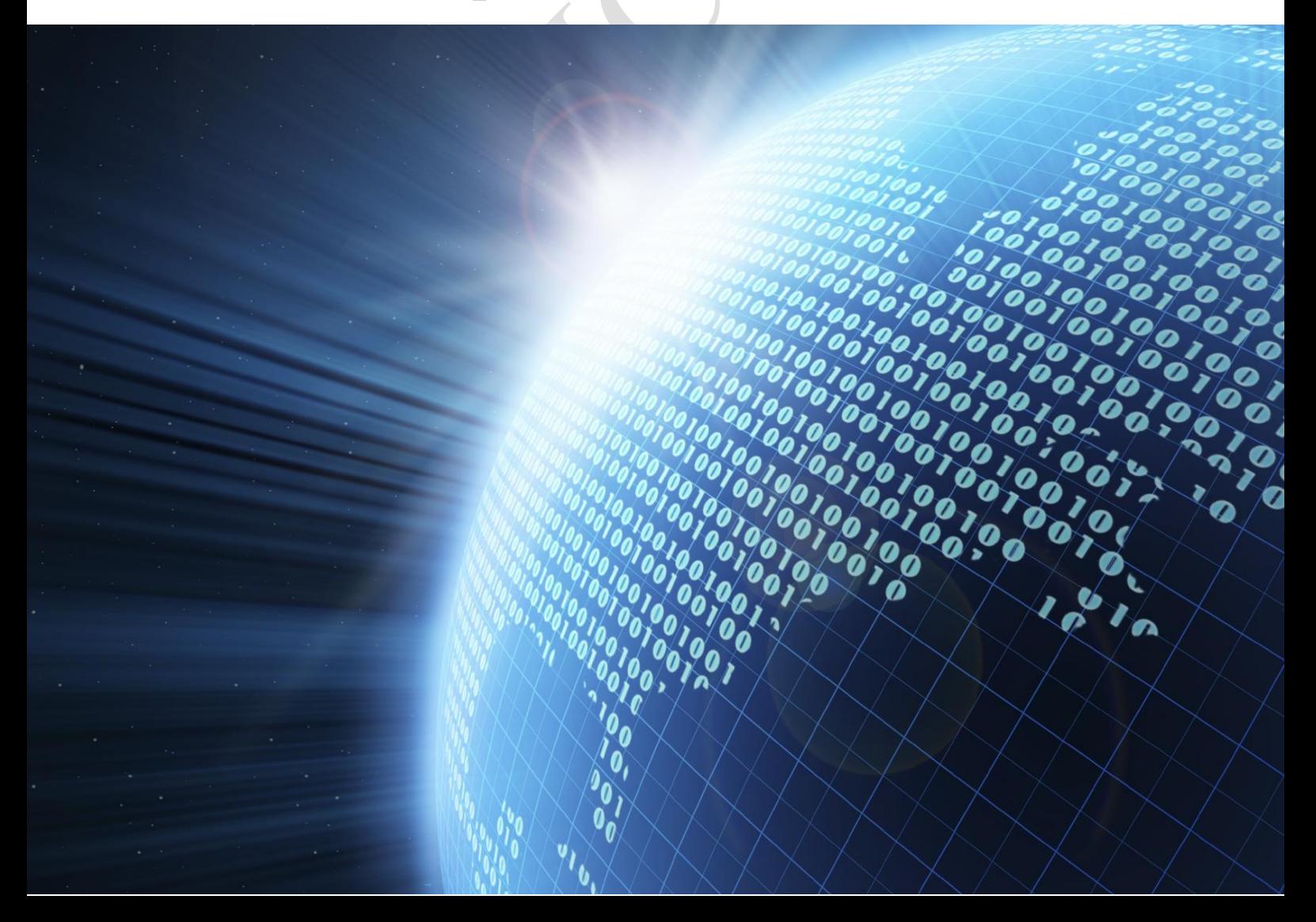

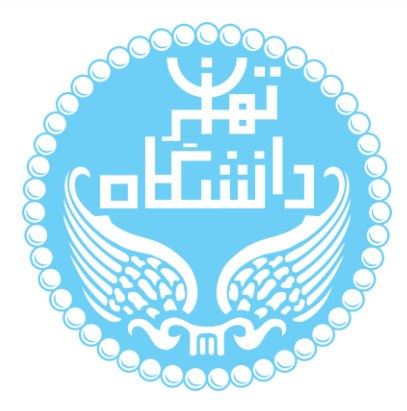

راهنمای پیشرو برای آموزش کار با نرمافزار LTpowerCAD متعلق به شرکت Linear

Corporation Technology تهیه شده است. کلیه حقوق این اثر متعلق به گروه ICEEP دانشگاه

تهران است. هر گونه تکثیر از این اثر منوط به اجازهی کتبی پدیدآورندگان این راهنما در گروه

ICEEP میباشد.

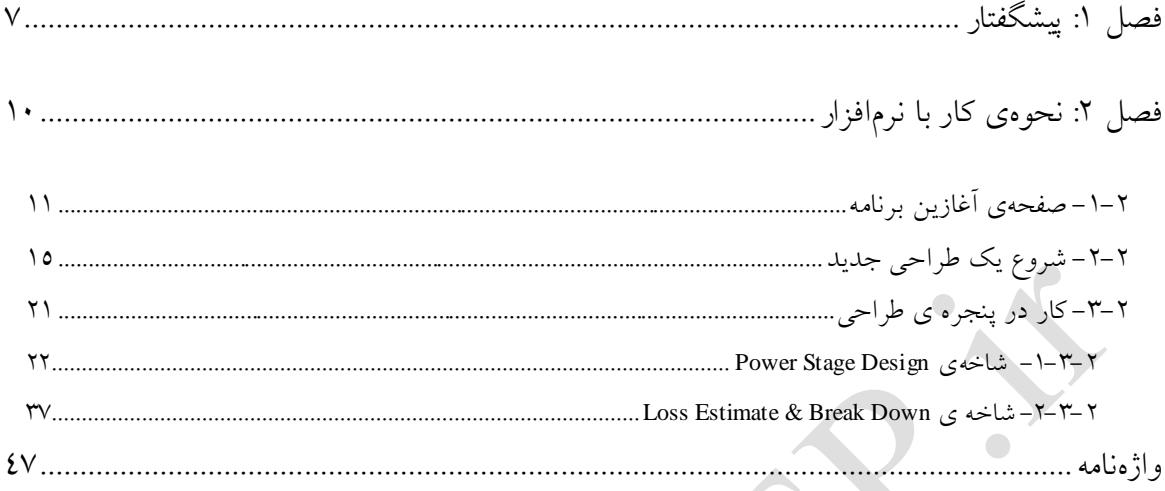

AMAIL CALL

# **فهرست شکلها**

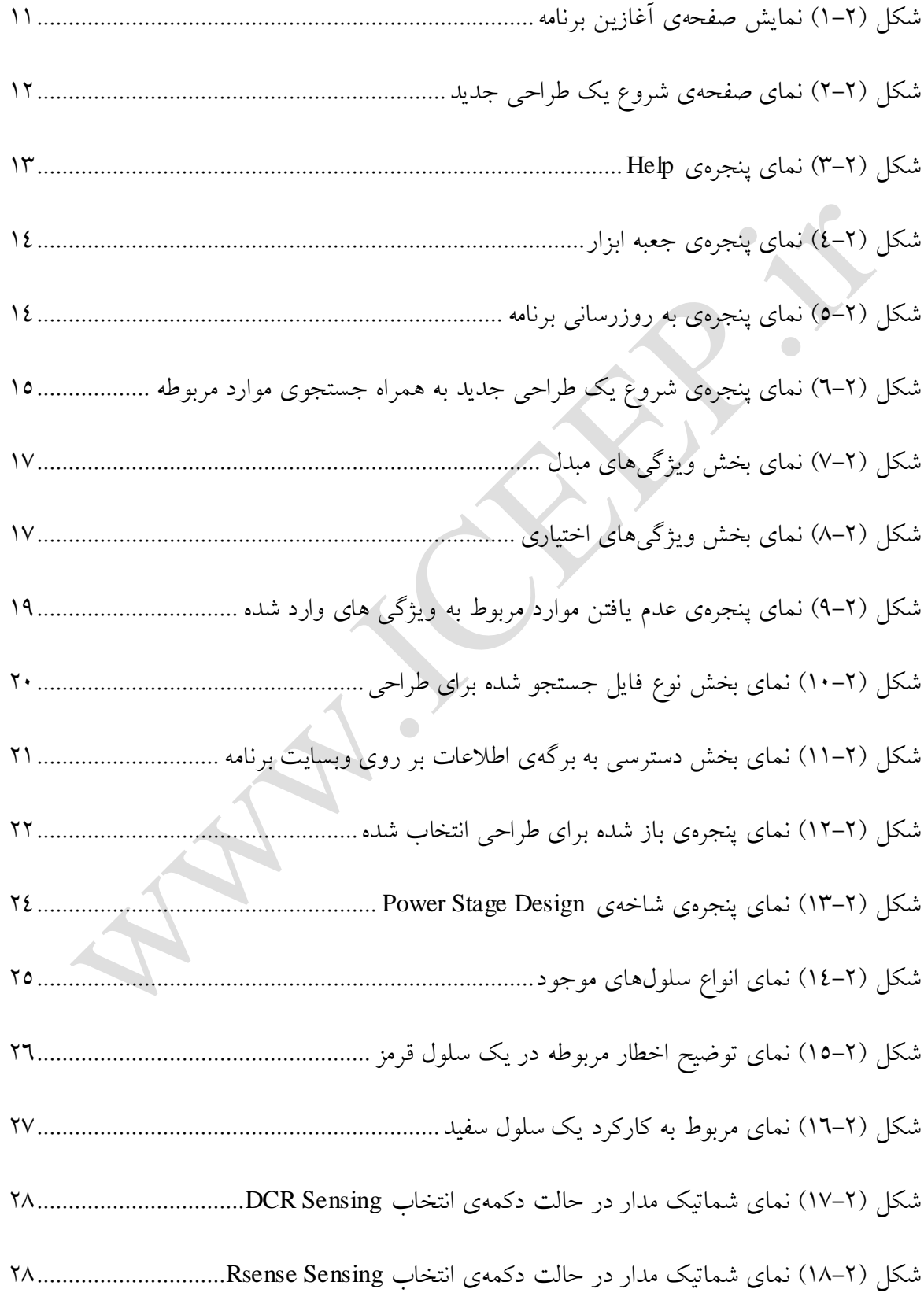

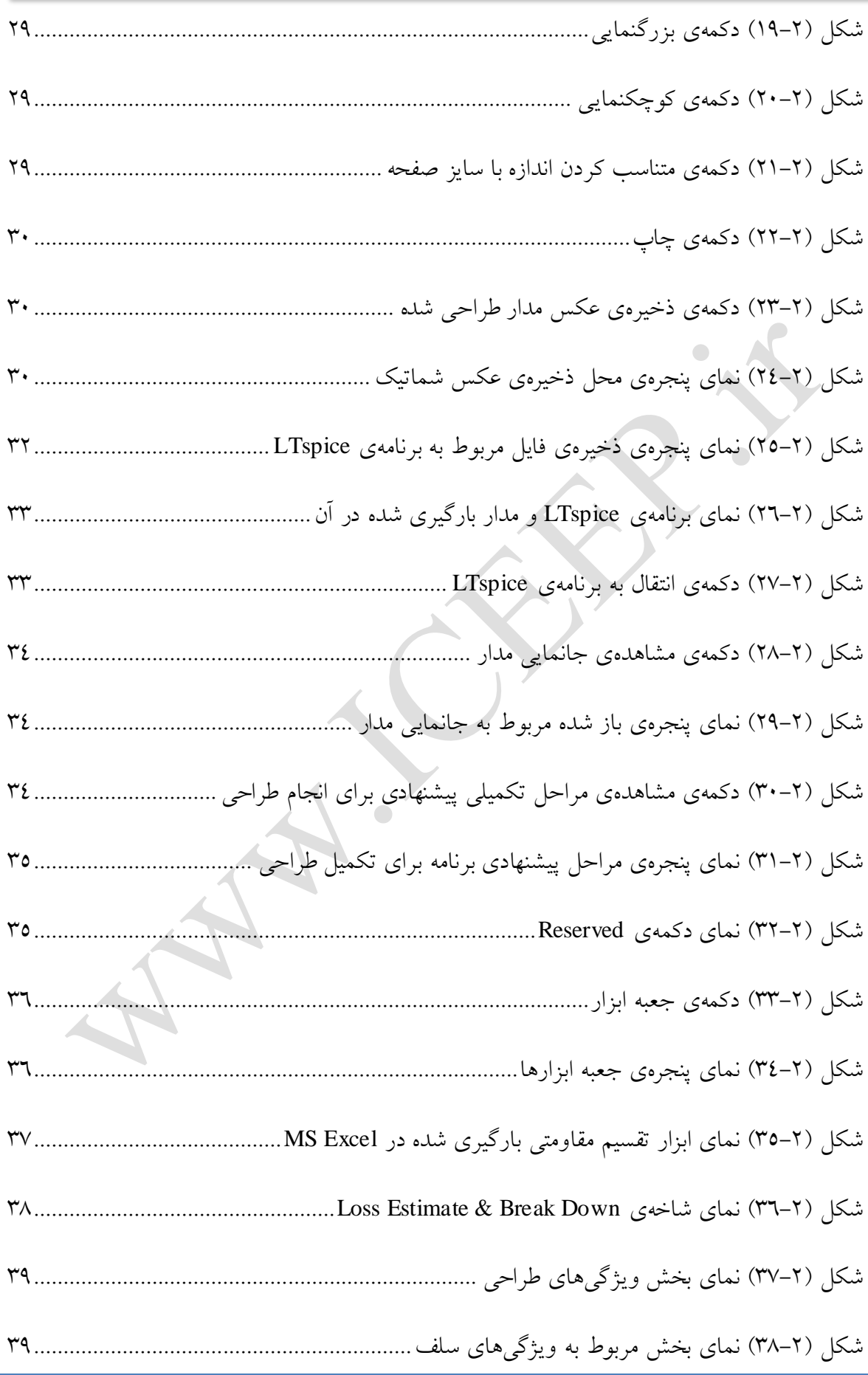

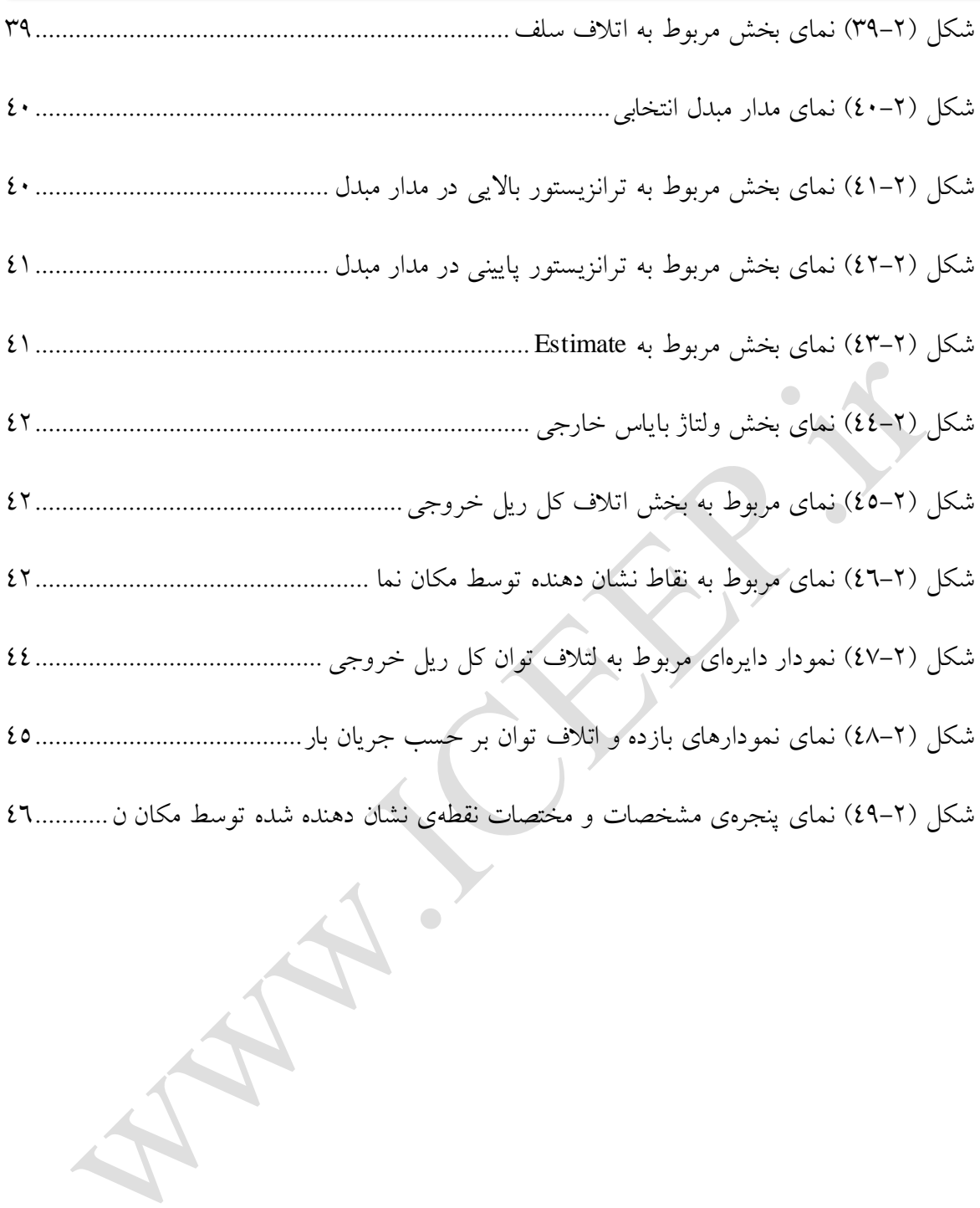

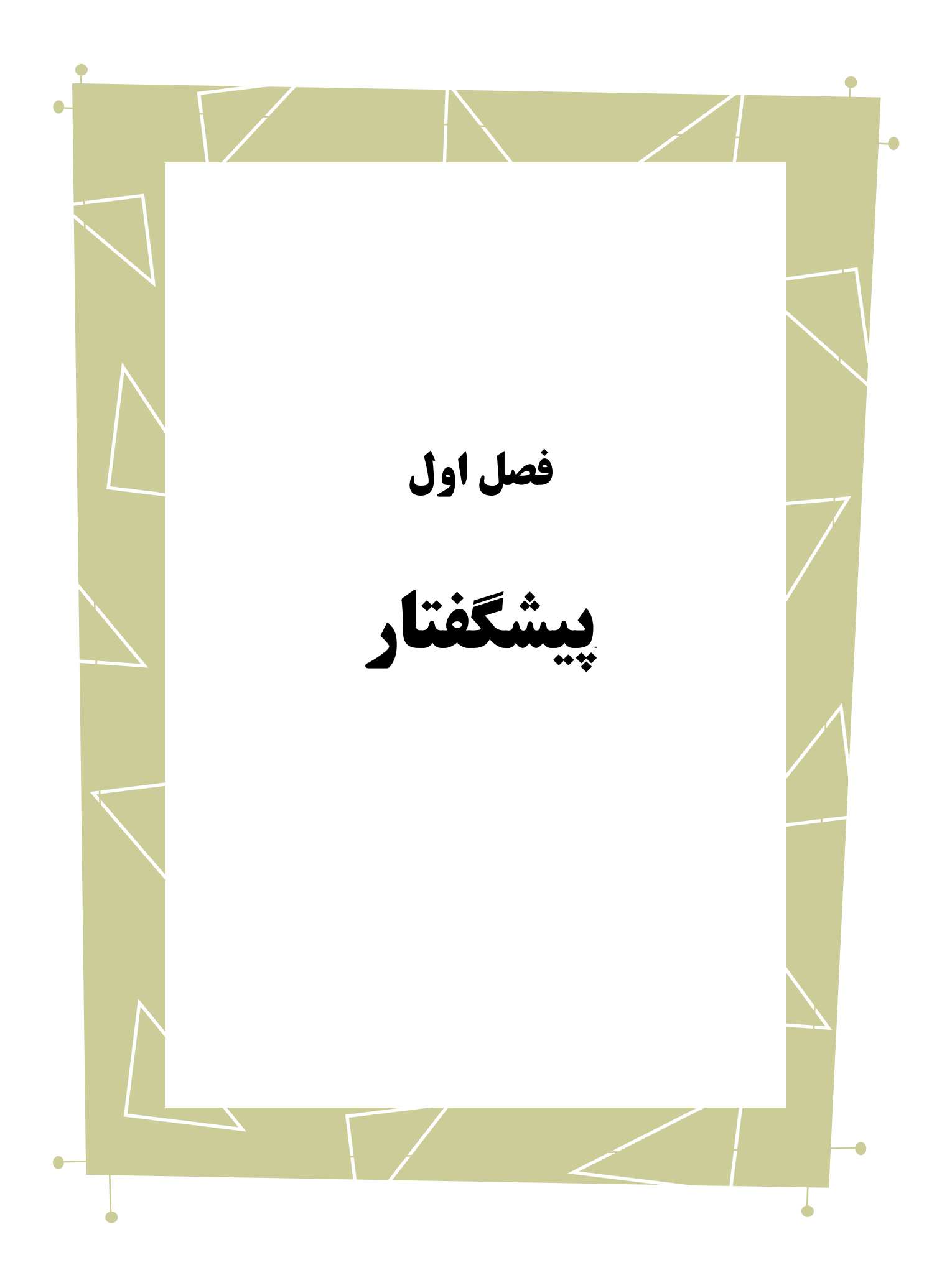

در این نوشتار به آشنایی با نحوه استفاده از نرمافزار IV LTspice خواهیم پرداخت. برای این کار از توضیح نصب برنامه شروع کرده و قدم به قدم با نحوهی کار با بخشهای مختلف آشنا میشویم.

بدیهی است گفتار پیش رو برای آن دسته از افرادی که با این نرمافزار آشنا نبوده و یا افرادی که خواهان بازیابی اطالعاتشان در مورد این نرمافزار هستند مفید خواهد بود. در ادامه به معرفی اولیهی نرم افزار می پردازیم.

1 برنامه ی II LTPowerCAD یک ابزار قدرتمند برای طراحی منبع تغذیه میباشد که کارهای مربوط به انتخاب اجزای مداری <sup>۱</sup> ، تخمین میزان توان هدررفته <sup>۲</sup> و ومیزان کارایی <sup>۰</sup> و بازده <sup>۵</sup> و همچنین بهینهسازی<sup>7</sup> حلقههای اتلاف را در طراحی منبع تغذیه بسیار آسان میکند. این نرمافزار توسط شرکت [Corporation Technology Linear](http://www.linear.com/) ارائه شده است. در واقع اگر بخواهیم این برنامه را با دیگر محصول همین شرکت یعنی IV LTspice مقایسه کنیم میتوان گفت که LTpowerCAD و IV LTSPICE یک ابزار برای **شبیهسازی <sup>7</sup>** II یک ابزار برای **طراحی 8** است. روند کاری این برنامه بدین شکل است که ابتدا ویژگی ها و مشخصات اجزای مدار را به برنامه می۵هیم، سپس شماتیک <sup>۹</sup> آن کشیده می شود، پس از آن کارایی و بهینه بودن و میزان اتالف توان مدار بررسی میشود و در

1

- Yeild °
- Optimization $\lambda$ 
	- Design $\gamma$
	- Simulation<sup> $\land$ </sup>
	- Schematic<sup>®</sup>

Power Supply

Components<sup>'</sup>

Power Loss<sup>r</sup>

Efficiency $^{t}$ 

 $\overline{\phantom{0}}$ 

 $\bigcirc$ 

أخرین سطح بر روی اَن تحلیل گذرا<sup>٬</sup> انجام می گیرد و حلقه پایداری<sup>٬</sup> اَن را بررسی میشود.

Transient Analysis

<u>.</u>

Steady Loop

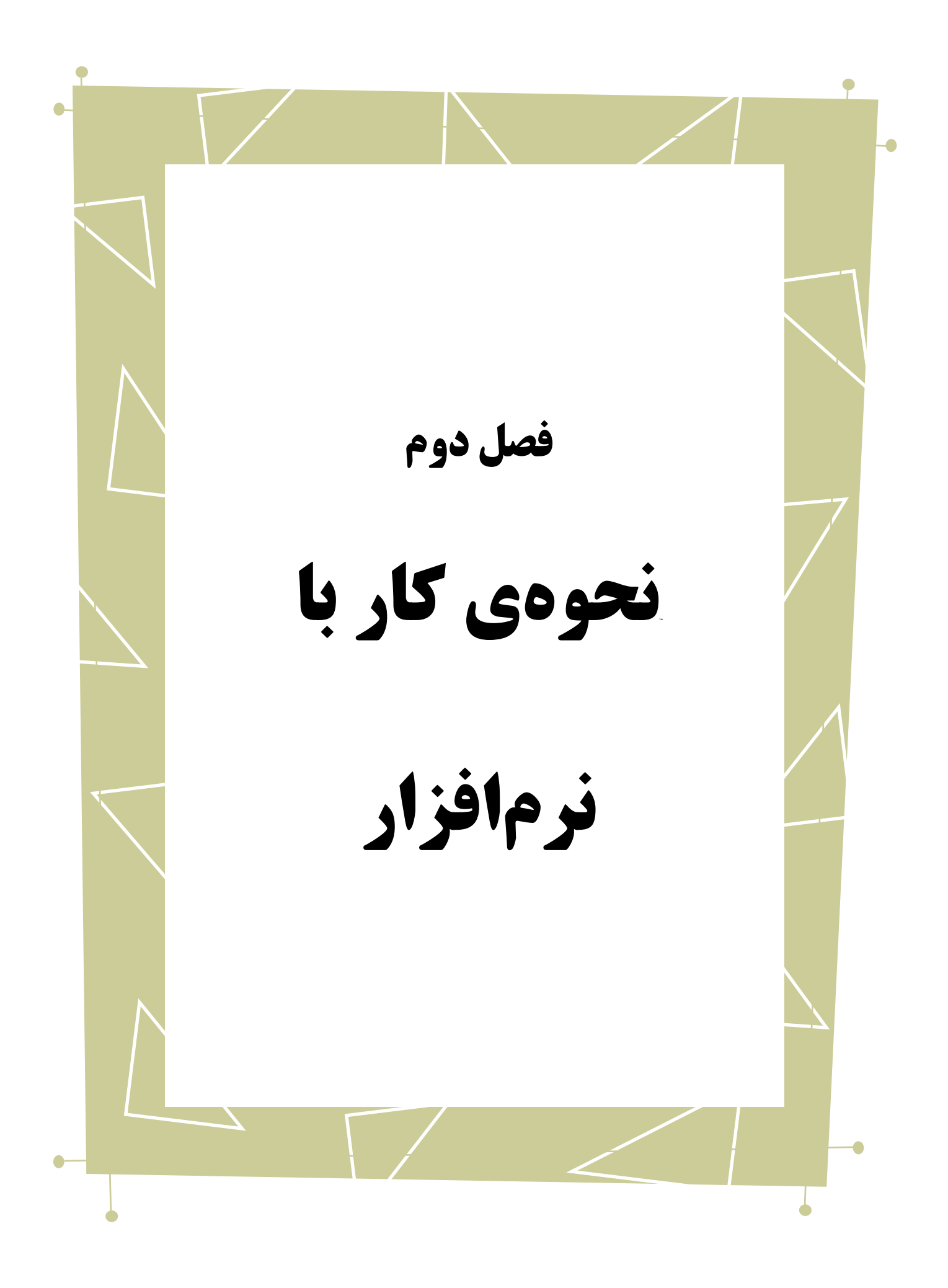

#### <span id="page-10-0"></span>**-1-2 صفحهیآغازینبرنامه**

با باز کردن برنامه اولین صفحهای که مشاهده میشود در تصویر زیر نشان داده شده است.

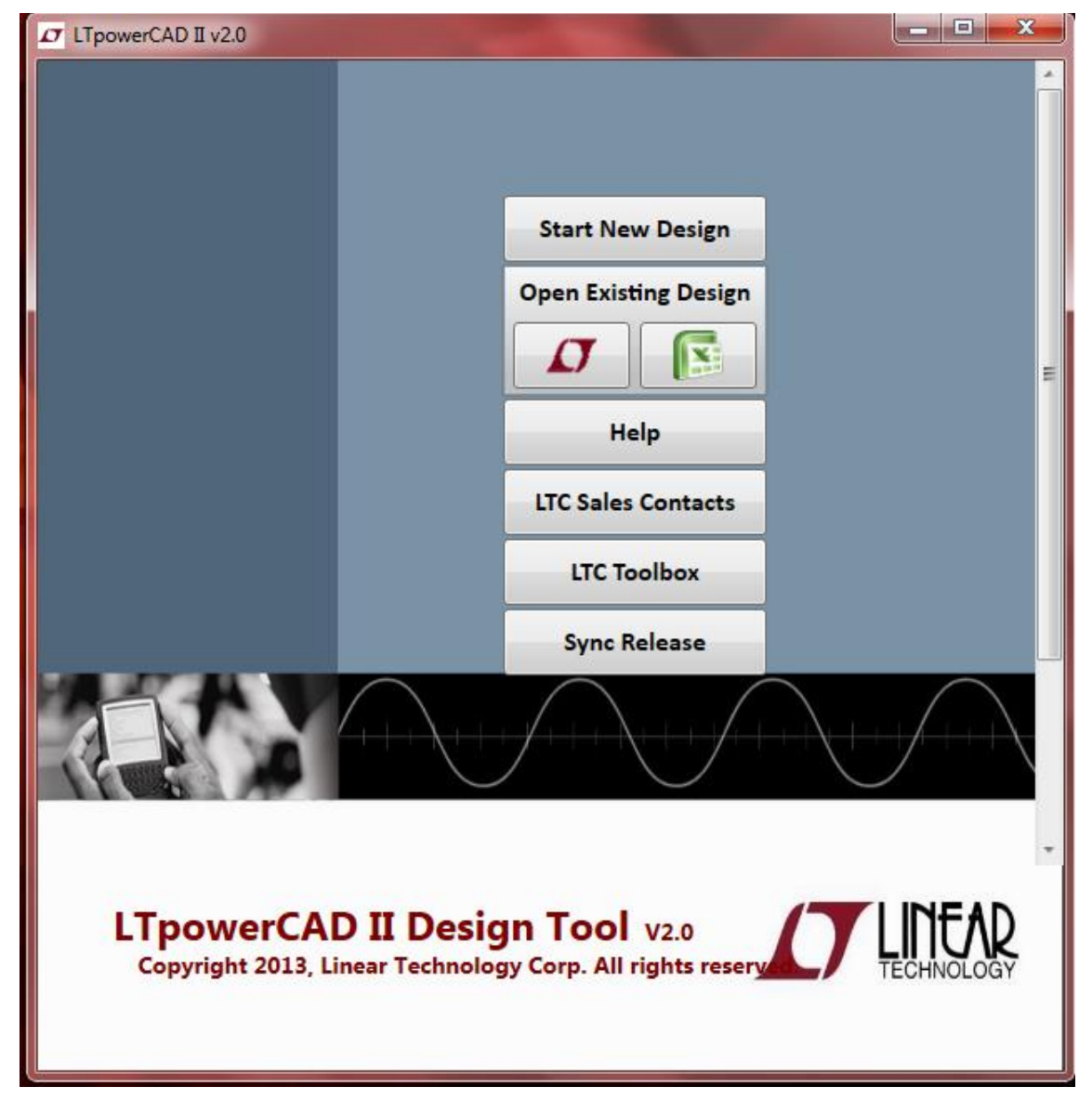

این صفحه دارای گزینههای مختلفی است که توضیح هرکدام در زیر داده شده است.

<span id="page-10-1"></span>شکل )1-2( نمایش صفحهی آغازین برنامه

Start New Design - \

این قسمت برای طراحی یک منبع تغذیهی جدید به کار میرود. با زدن این گزینه یک پنجره

باز میشود که در آنجا ویژگیهای مربوط به منبع تغذیهی مورد نظر میبایست وارد شود و متناسب

با آن ویژگیها و نیازمندیها بخش مناسب آن جستجو و در صورت وجود نمایش داده میشود.

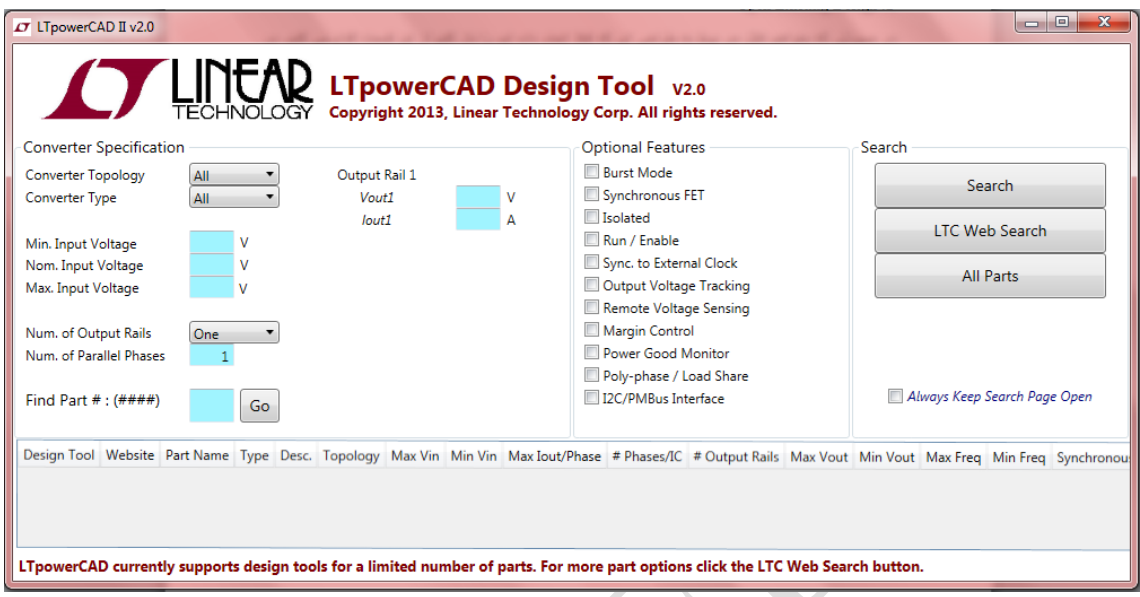

<span id="page-11-0"></span>م<br>شکل (۲-۲) نمای صفحهی شروع یک طراحی جدید

Open Existing Design-Y

در صورتی که بخواهیم فایل مربوط به طراحیای که قبال انجام دادهایم را باز کنیم از این قسمت اقدام میکنیم. در صورتی که فایل مربوطه بر مبنای Excel MS باشد بر روی لوگوی سبز رنگ Excel MS و در غیر این صورت بر روی لوگوی قرمز LTC کلیک میکنیم. در این صورت پنجرهی Open Files باز می شود که با رفتن به مسیر فایل مورد نظر می توان آن را در برنامه بارگذاری <sup>۱</sup> کرد.

Help $-\tau$ 

در صورتی که نیاز به اطالعاتی در خصوص نرمافزار داشته باشیم میتوان از Help آن کمک

<u>.</u>

گرفت.

Load<sup>'</sup>

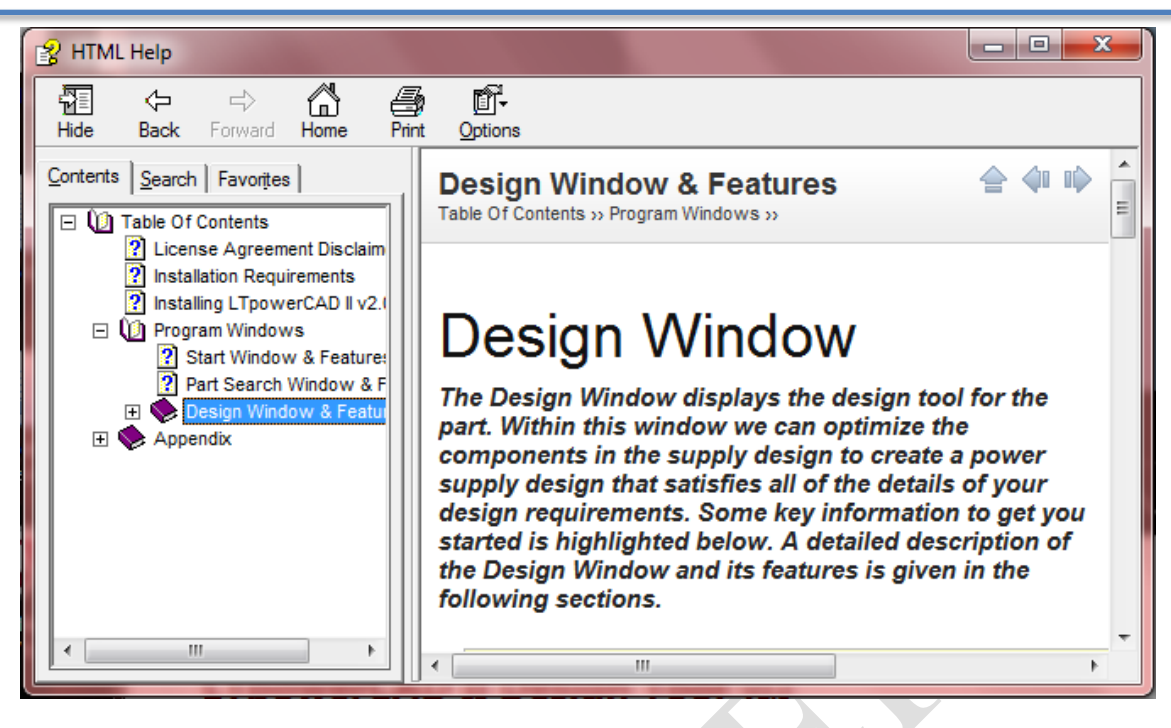

<span id="page-12-0"></span>شکل )3-2( نمای پنجرهی Help

LTC Sales Contact  $-\varepsilon$ 

در این بخش آدرس نمایندگیهای شرکت LTC بر اساس قارهها در بخشهای مختلف قرار

گرفتهاند. در صورت لزوم برای برقراری ارتباط با آنها میتوان شماره تلفن و شمارهی فکس و آدرس

آنها را در این قسمت یافت. این شرکت در ایران نمایندگی ندارد.

LTC Toolbox  $-\Delta$ 

1 با کلیک کردن بر روی گزینهی این قسمت جعبه ابزار مربوط به برنامه باز میشود که شامل

ابزارات الزم برای انجام محاسبات در طراحیها میباشد.

<u>.</u>

<sup>1</sup> Tool Box

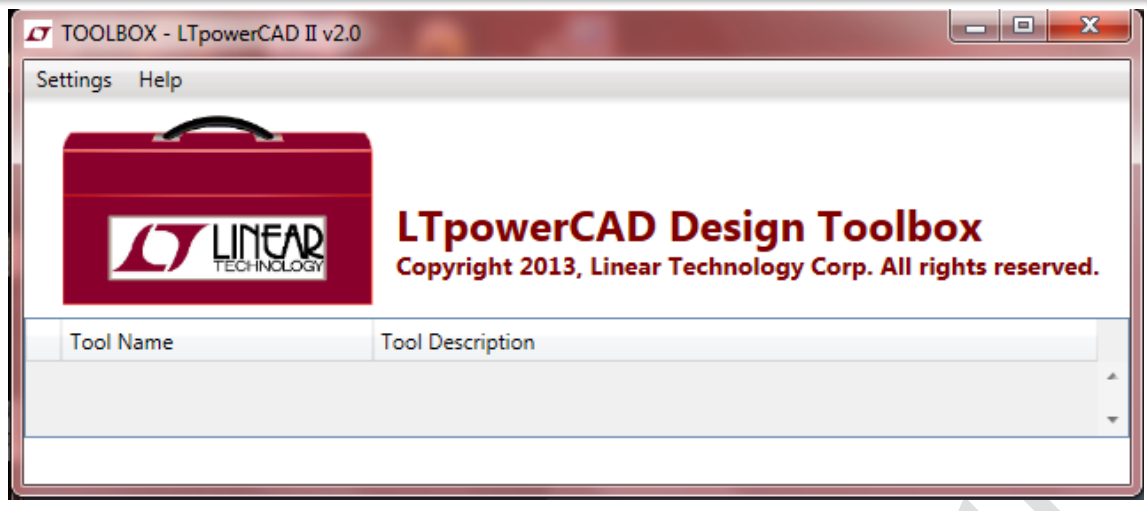

<span id="page-13-0"></span>شکل )7-2( نمای پنجرهی جعبه ابزار

Synch Release  $-\epsilon$ 

با زدن این گزینه در صورتی که اتصال به اینترنت وجود داشته باشد برنامه بهروزرسانی ٰ می

2 شود. به روزرسانی برنامه از این طریق بسیار مهم و راحت است چراکه باعث می شود به نسخه جدید ابزارهایی که در بخش قبل بیان شد دسترسی داشت.

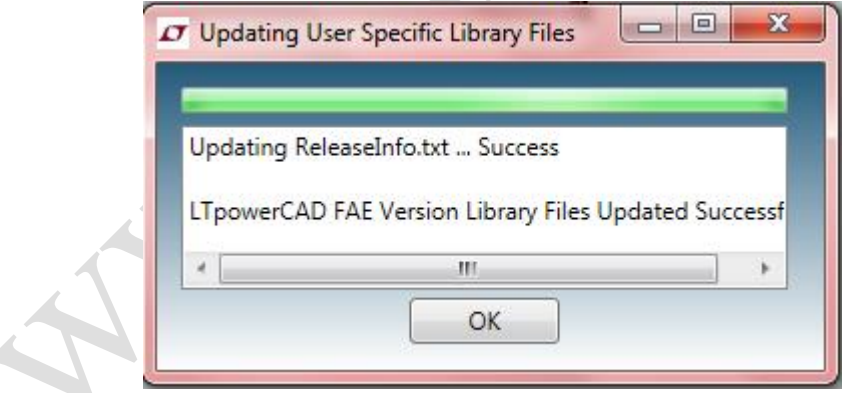

<span id="page-13-1"></span>شکل )1-2( نمای پنجرهی به روزرسانی برنامه

<u>.</u>

Update<sup>'</sup>

Version<sup>'</sup>

### <span id="page-14-0"></span>**-2-2 شروعیکطراحیجدید**

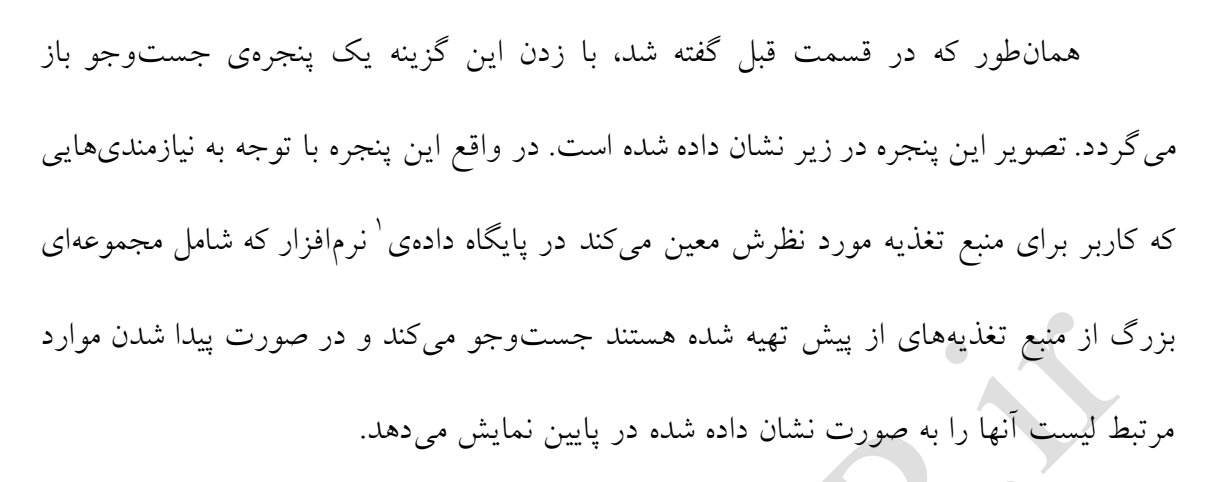

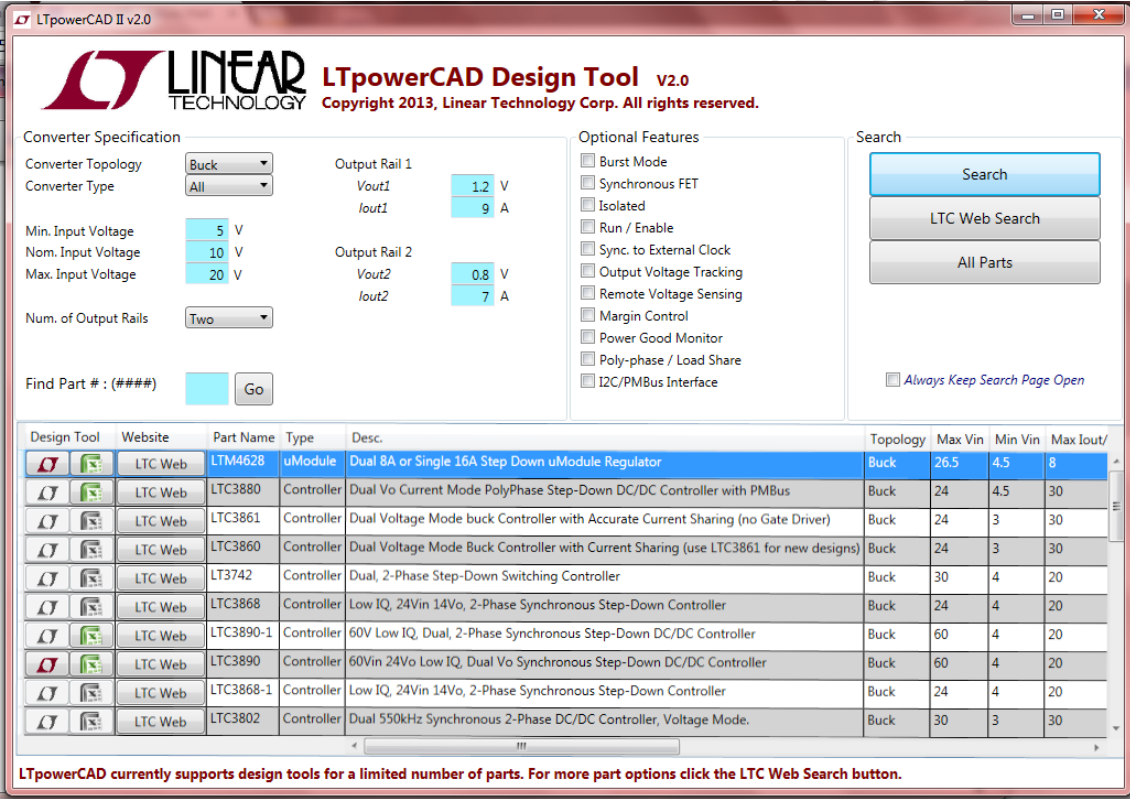

<span id="page-14-1"></span>شکل )6-2( نمای پنجرهی شروع یک طراحی جدید به همراه جستجوی موارد مربوطه

Find Part #  $(\# \# \# \#) \bullet$ 

این بخش در صورتی استفاده میشود که شمارهی بخش مورد نظر خود را دقیقا بدانیم. در

<u>.</u>

Data Base<sup>1</sup>

این صورت پس از وارد کردن ویژگیها و مشخصات منبع تغذیهی مورد نظر همانند قبل، شمارهی آن را وارد می کنیم و با زدن Go بخش مطلوب جستجو و نمایش داده میشود. در این صورت موارد مرتبط بسیار محدودتر و مرتبطتر میشوند.

بخشهایی که در در این پنجره مشاهده میشوند به شرح زیر میباشد :

1 **Specification Converter** : در این بخش تنظیمات و مشخصات مربوط به مبدل منبع تغذیه را وارد میکنیم.

**.1 Topology Converter** : در اینجا با تعیین نوع ساختار 2 تبدیل کنندهی مورد نظر )All ,BuckBoost ,Boost ,Buck )موردهای جستجو را محدودتر میکنیم تا سریعتر به موارد مورد نیاز دسترسی پیدا کنیم.

**.2 Type Converter :** در این قسمت نیز نوع تبدیلکننده ) ,uModule ,Monolithic All ,Controller )را محدود میکنیم تا جستجو بهتر صورت بگیرد.

- **.3 Voltage Input .Min :** کمترین ولتاژ ورودی منبع
- **.4 Voltage Input .Max :** بیشترین ولتاژ ورودی منبع
	- **.5 Voltage Input Nominal** : ولتاژ نامی ورودی منبع

<u>.</u>

- **.6 Rails Output of .Num :** تعداد ریلهای خروجی منبع تغذیه )1 یا 2 یا 3(
- **.7 #1,2,3Rail Output :** در این قسمت ولتاژ و جریان مطلوب هر خروجی را معین

میکنیم.

Converter<sup>1</sup>

Topology<sup>'</sup>

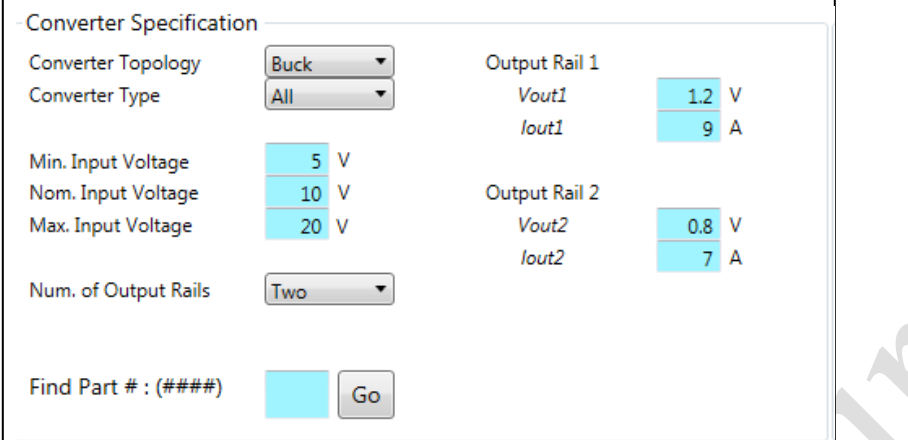

<span id="page-16-0"></span>شکل )7-2( نمای بخش ویژگیهای مبدل

Optional Features •

در این قسمت میتوان از میان مجموعهای از امکانات رایج اختیاری LTC در دسترس در

صورت لزوم انتخاب و استفاده کرد.

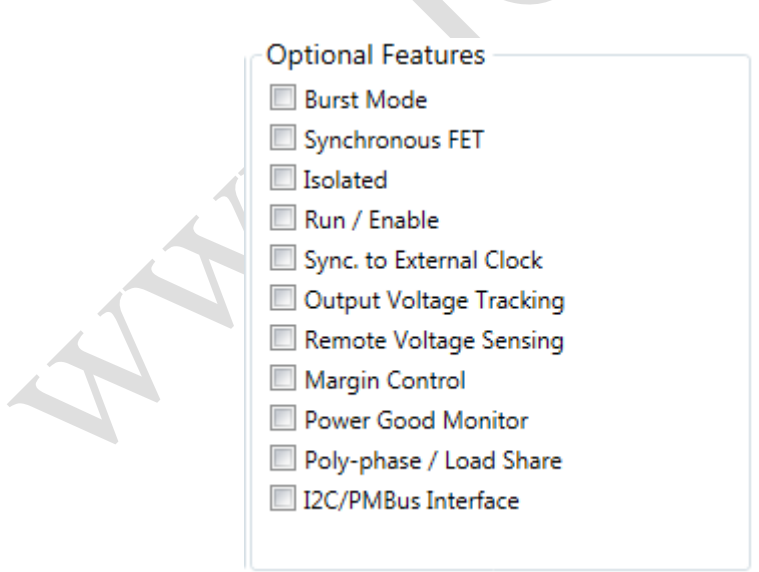

<span id="page-16-1"></span>شکل )8-2( نمای بخش ویژگیهای اختیاری

**.1 Mode Burst :** این گزینه برای ایجاد عملکرد بهتر و بازدهی باالی جریان با بار کم

استفاده میشود.

 کاربرد Synchronuos power stage mosfet برای بخش این **: Synchronous FET .2** دارد.

**.3 Isolated :** این گزینه یک ساختار عالوه بر موارد قرار داده شده در برنامه را فراهم می کند که توپولوژی ایزوله گفته میشود.

**.4 Enable/Run :** با عالمت زدن این گزینه یک درگاه 1 اجرا/فعال کردن در مدار منبع تغذیع ایجاد می گردد.

**.5 Clock External to .Sync :** این گزینه امکان هماهنگ کردن مدار را با یک کالک

خارجی <sup>۱</sup> فراهم میکند.

**.6 Tracking Voltage Output :** این گزینه این امکان را به ولتاژ خروجی میدهد که از یک سیگنال مرجع خارجی پیروی کند.

**.7 Sensing Voltage Remote :** عالمت زدن این مورد باعث میشود که ولتاژ خروجی به

صورت از راه دور<sup> ۲</sup> برای تنظیم ولتاژ خروجی در نقطه ی بار سنجیده<sup>، </sup>شود.

<u>.</u>

**.8 Control Margin :** این مورد باعث میشود که بر اساس تنظیمات ولتاژ پایه 1 ، یک مرز

برای ولتاژ خروجی در نظر گرفته شود.

**.9 Monitor Good Power :** در این بخش یک پایه برای سیگنال دادن در صورتی که ولتاژ

Pin °

Port<sup>'</sup>

External Clock<sup>'</sup>

Remote<sup>r</sup>

Sense<sup>'</sup>

خروجی خارج پنجرهی پیکربندی قرار گرفت ایجاد میشود.

**.11 Share Load / phase-Poly :** این مورد توانایی موازی سازی خروجی ها را برای

تقسیم بندی بار جریان میان فاز های موازی شده برای باال بردن توانایی جریان را فراهم می کند.

**.11 Interface PMBus / C2I :** برای ایجاد سازگاری با پیکربندی و ارتباط با سیستم منبع

تغذیه به کار برده میشود.

Search •

پس از وارد کردن مشخصات و تنظیمات الزم برای منبع تغذیه ی مورد نظر کافی است یکی از گزینههای این بخش را زد تا جستجو برای موارد مرتبط با آن انجام شود.

در صورتی که گزینه ی Search زده شود در کتابخانهی خود نرمافزار جستجو میشود. در صورتی که موارد مرتبط در این جستجو موجود باشند لیست آنها در پایین پنجره نشان داده میشود و

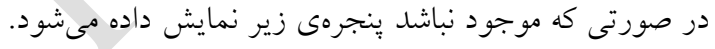

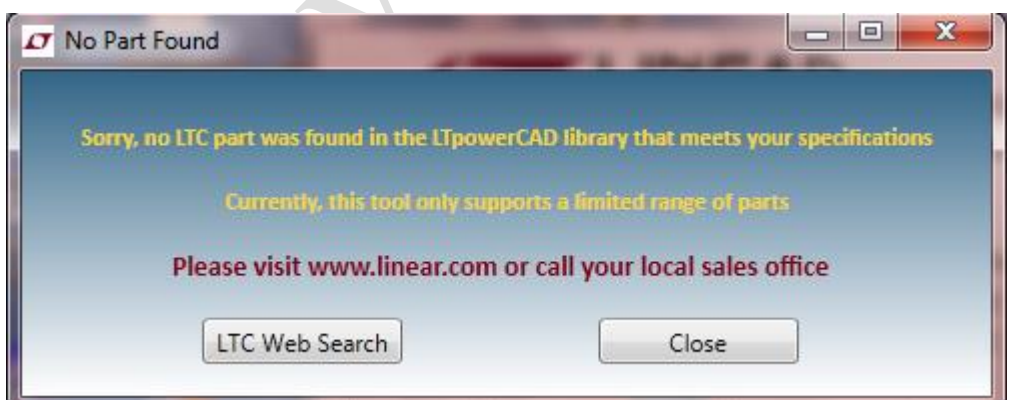

<span id="page-18-0"></span>شکل )9-2( نمای پنجرهی عدم یافتن موارد مربوط به ویژگی های وارد شده

در صورتی که گزینهی Search Web LTC زده شود در کتابخانهها و پایگاه داده وبسایت

برنامه جستجو میشود که به مراتب نسبت به کتابخانهی خود نرمافزار جامعتر و به روزتر <sup>۱</sup> میباشد. در صورتی که گزینهی All زده شود در تمام بخشهای کتابخانهی نرمافزار و وبسایتش این جستجو را انجام می دهد.

در لیستی که به عنوان نتایج نشان داده میشود هر ردیف یک مورد از طراحی های مرتبط با جستجو میباشد. این لیست دارای بخشهای مختلفی است که کارایی مهمترین آنها به شرح زیر میباشد.

Design Tool .1

همان طور که گفته شد طراحیها هم بر مبنای ابزارهای LTC و هم بر مبنای Excel MS پیادهسازی میشوند. در صورتی که در این بخش علامت  $\rm{LTC}$ (قرمز) فعال باشد یعنی فایل طراحی بر مبنای LTC موجود است و در صورتی که علامت MS Excel (سبز) فعال باشد یعنی فایل طراحی Excel در دسترس است. با کلیک کردن بر روی هر کدام یک از این دو عالمت در صورت فعال بودن، فایل مربوطه باز شده و میتوان بر روی آن کار کرد. در صورتی که رنگ زمینهی ردیفی خاکستری باشد یعنی هیچ کدام از این دو مورد موجود نیست.

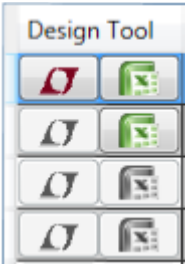

<span id="page-19-0"></span>شکل )11-2( نمای بخش نوع فایل جستجو شده برای طراحی

Website .2

<u>.</u>

Up to Date

 $Logo'$ 

فعال بودن این گزینه در هر ردیف بدین معناست که با کلیک کردن بر روی آن میتوان در صورت اتصال به اینترنت برگهی اطلاعات ٰ منبع تغذیه ی مربوطه را از سایت شرکت LTC مشاهده و در صورت لزوم از آن استفاده کرد.

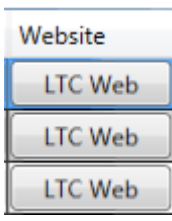

<span id="page-20-1"></span>شکل )11-2( نمای بخش دسترسی به برگهی اطالعات بر روی وبسایت برنامه

## <span id="page-20-0"></span>**-3-2 کاردرپنجرهیطراحی**

 $\bigcirc$ 

در این بخش به نحوهی کار کردن در پنجرهی طراحی و گزینههای موجود در آن پرداخته میشود. پس از جستجو کردن موارد مرتبط، در صورتی که فایل طراحی LTC باز شود پنجرهای که باز می شود Window Design نامیده می شود. یک نمونه از این پنجره در تصویر زیر نشان داده شده است. این تصویر مربوط به نمونهی شماره 3869 میباشد که پیادهسازی Phase2- ,Dual

.synchrnous Step-Down Supply را نشان می دهد

<u>.</u>

Data Sheet

راهنمای استفاده از نرمافزار II LTpowerCAD فصل دوم : نحوهی کار با نرمافزار

| CT LTpowerCAD II v20                                                                                                    |                                                                                                    | $-0.00 - 1$              |
|----------------------------------------------------------------------------------------------------|----------------------------------------------------------------------------------------------------|--------------------------|
| File Help                                                                                                    |                                                                                                    |                          |
| Œ                                                                                                    | Power Stage Design Part Loss Estimate & Break Down Stoop Comp. & Load Transient                                                                                                    |                          |
| <b>Part Specs</b><br>38 V<br>Max Vin :<br>Min Vin:<br>4 V<br>Max Vout: 125 V<br>Sugg. Max lout:<br>30 A<br>Min Sw. Freq.: 250 kHz<br>Max Sw. Freq.: 780 kHz<br>Design Specs<br>Vin max:<br>24 V<br>Vin nom:<br>12 <sub>1</sub><br>Vin min:<br>45 V<br>Switching Freq:<br>500 kHz<br>Output Rail 1<br>12V<br>Voutl:<br>lout1:<br>10 A<br>Output Rail 2<br>Vout2:<br>0.8 V<br>$int2$ :<br>A | ٩<br>٩<br>ð<br>٩<br>û<br>Popel Name<br>LTC3869 - Dual, 2-Phase Synchronous Step-Down Supply<br>Date:<br><b>Designer</b><br>üs.<br><b>Input Ces</b><br>Internet<br><b>Informe</b><br>4.3346<br><b>Senior Lingh Company</b><br>Seven Library Control<br>$100 - 1$<br>for U.S. Mary<br><b>Sq.U., B4Tun</b><br>÷<br>$-1001$<br>3.84<br>$\mathbf{H}$<br><b>ALCOHOL:</b><br><b>War</b><br>Oxfout Voltage<br><b>Current Limit</b><br><b>JAR (MAN)</b><br><b>Current Limit</b><br><b>Output Instage</b><br><b>GALLAGE</b><br>Salt-Pag  LEV<br><b>Text In Card Dept 1281</b><br>MA.<br>$= 6$<br>learned in the 197<br><b>Building HEY</b><br><b>Map2</b><br>Most<br><b>BUS NAN ALAC BERNS</b><br>learned can be<br><b>No.il</b><br>ture.<br><b>Wallachier NR</b><br>must have select \$540,000<br>647<br><b>INCORPORATION</b><br>Libert 1 8731<br><b>Electric View</b><br><b>Black Dock 14 %</b><br><b>Girley (6.515)</b><br><b>Littles McNet</b><br>A 144 38 39 4<br>After ALA<br><b>Informer most views detail of last</b><br>Detectors' Auto Alexandria Code<br>Van<br>Vazy.<br>787<br>l5<br>it.<br>H<br>Mon2<br>Output Balk<br><b>Dutquit Ceneries</b><br>Moti<br><b>Outplut Circum</b><br><b>Output Bulk</b><br>$\Omega$<br>ū<br>R<br><b>ku</b><br>tari).<br>441<br>sé o<br>rent<br>Park<br>OO<br>fz?<br>Mat.<br>m.<br>w<br>91<br>×<br>ţ<br>ţ<br>$\frac{1}{2}$<br><b>Vol.</b><br>$\sigma$<br>m.<br>ca.<br>Tel.<br>10 <sup>2</sup><br>m<br>$1 - 1$<br>to this<br>La Service<br>÷<br>Ck2<br>$^{64}$<br>÷<br>$16 - 64$<br>$\mathbf{u}$<br>$1 -$<br>in 1<br>s.<br><b>Mark</b><br>m.<br>band band.<br>band - kerver<br>$10-11$<br>Hai.<br>$164 - 1$<br>tie 1<br>$14.766$ m<br>$44$ $-44$<br><b>PON</b><br>w<br>ᠳ<br>Ļ<br>⇜<br>سربرب<br>lands" after<br><b>Randa</b> Effect<br>DOLGsmerlining<br><b>DOI Current Sensing</b><br>Rp1<br>to tol 4.4ml<br>敏<br><b>Sartel Editor</b><br><b>Atlantary 1973</b><br>station <b>TO-</b><br>tal 1984<br>to: Dies<br>LONGINIAN ARM<br><b>Limit lotters' ARD</b><br>tuna ing ist the 193 en<br>tent Will be fine . Mid and<br><b>Control De Librarie Control</b><br>testify print and<br>Yur<br>Yulo<br><b>ENSE!</b> SINCE<br><b><i><u>Start Charles Con-</u></i></b><br>RO.<br>œ<br>Temback.<br>Imitati<br>٣<br>紬<br><b>INEE! IREE!</b><br><b>SAN MORE</b><br>Jug-Int Mail M<br><b>OL MAN</b><br>by Miles<br><b>Hill 100 pm</b><br><b>IN THE A</b><br>Vice<br><b>Salter MAKER</b><br>top Wall 1993 931<br>Data Tom<br>Corporation<br>Dun & Ton<br>no l'ativo<br>Corporation<br>no l'alle<br>$B_0(1,0,0) = \frac{1}{2}$<br>ou illio<br>an Mily<br>mather in<br>(th)<br>dti<br>fia)<br>last drive May 1980 m<br>bei disk bie <b>172</b> is<br>852<br><b>1880</b><br>lating oxide. 242 w<br><b>Lotting overlow</b> . MAK to<br>CM<br>m<br><b>KSIN</b><br><b>Crist</b><br><b>NAJ</b><br>R61<br>Sat Fress<br>not like<br>me l'Itia<br>Dolet Ive 1800<br>Here Install<br>v<br>the Miller<br>v<br>do for 198 are<br>Set Ling Cong & Load Forcent Tak For Driver | $\alpha$                 |
|                                                                                                    |                                                                                                    | $\overline{\phantom{a}}$ |

<span id="page-21-1"></span>شکل )12-2( نمای پنجرهی باز شده برای طراحی انتخاب شده

در واقع پنجرهی طراحی ابزارهای لازم برای اصلاح نمونهی مربوطه را فراهم میکند. با استفاده از ابزارهای این پنجره میتوان اجزای مربوط به مدار را به گونهای تغییر داد که عملکرد آن تا 1 حد امکان به منبع تغذیه با ویژگیهای مورد نظر ما نزدیکتر گردد. این پنجره دارای 3 شاخهی مختلف است که هر یک در زیر شرح داده می شود.

#### <span id="page-21-0"></span>**Power Stage Designشاخهی-1-3-2**

<u>.</u>

هنگامی که پنجرهی طراحی باز میشود اولین شاخهای که مشاهده میشود همین شاخه

میباشد. این شاخه در واقع یک واسط کابر ٰ برای نمایش دادن شماتیک مدار منبع تغذیه و ابزارهایی برای بررسی آن می<sub>ا</sub>باشد. در این شاخه بسیاری از پارامترهای حالت پایدار <sup>۱</sup> را میٍتوان به دست آورد . بعضی از ویژگیهای آن را به طور خالصه میتوان به صورت زیر بیان کرد:

- نشان دادن شماتیک مدار منبع تغذیهی مورد نظر )دایره ی سبز(
- نشان دادن خالصهای از ویژگیهای ساختاری مدار مربوطه )دایره ی آبی(
- امکان بزرگنمایی 3 7 و کپی گرفتن و ذخیرهی شماتیک به صورت یک فایل تصویری )دایره ی قرمز(
- امکان انتقال مدار مربوطه به نرمافزار II LTspice برای اجرای شبیهسازیهای مبتنی بر زمان<sup>°</sup>
	- امکان دیدن جانمایی 6 مربوط به مدار منبع تغذیه

<u>.</u>

- Steady State<sup>'</sup>
	- 3 Zoom In
		- Save $^{\iota}$
- Time-Based °
	- Layout

User Interface<sup>'</sup>

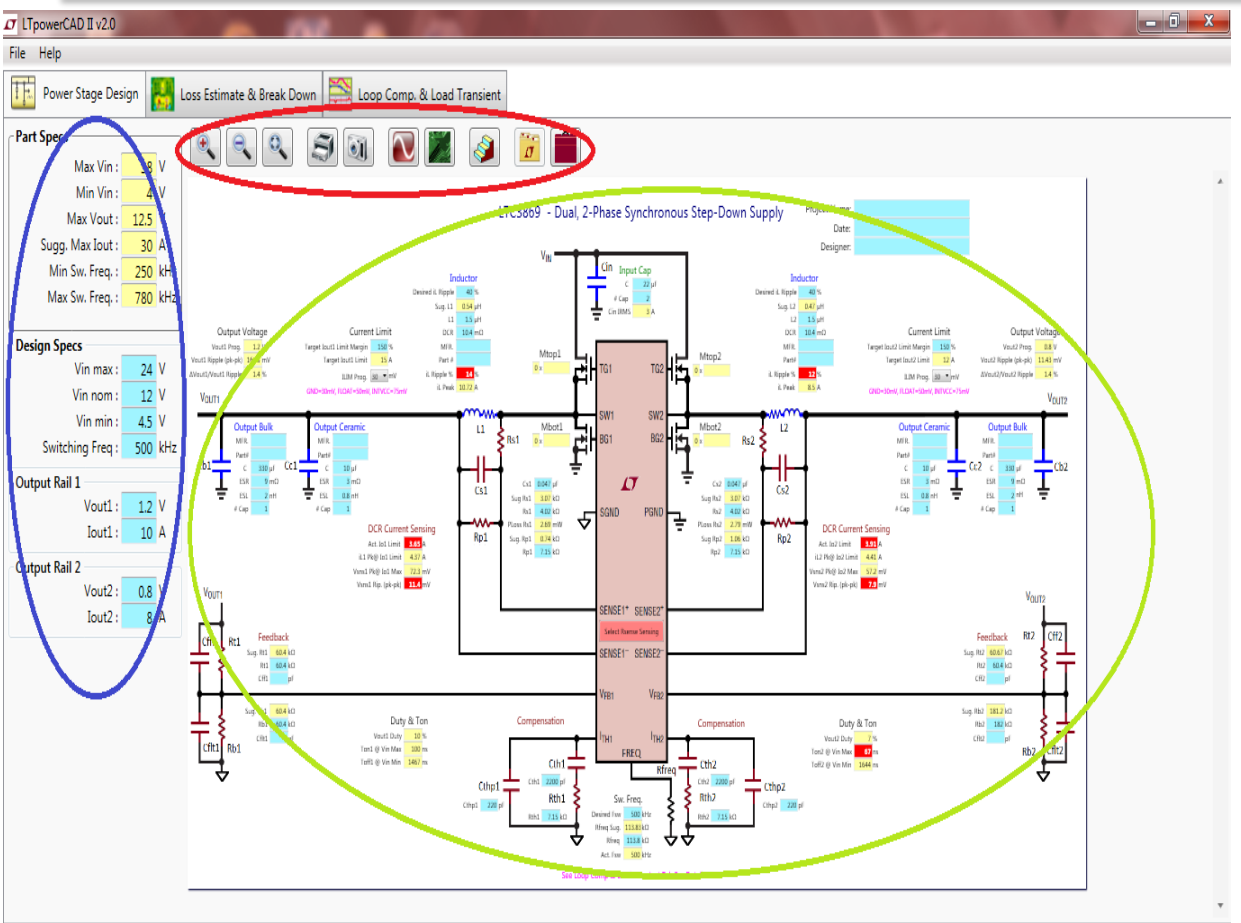

<span id="page-23-0"></span>شکل )13-2( نمای پنجرهی شاخهی Design Stage Power

خالصهی شرایط کاری مدار

همانطور که در تصویر قبل نیز مشخص شده است (دایرهی آبی)، این بخش شامل ۲ قسمت است : یکیDesign Specs که دربرگیرندهی مشخصاتی است که در ابتدای کار به برنامه اعلام میشود از قبیل ولتاژ نامی و بیشینه، کمینهی ولتاژ ورودی و میزان ولتاژ و جریان هر ریل خروجی و دیگری Part Specs که دربرگیرندهی اطلاعاتی درمورد بخشهایی از این طراحی است که در حال حاضر پیش روی کاربر قرار گرفته است که شامل این موارد میشوند: بیشینه و کمینهی ولتاژ ورودی و بیشینهی ولتاژ خروجی و بیشینهی جریان خروجی پیشنهادی و بیشینه و کمینهی فرکانس سوییچینگ.

شماتیک مدار منبع تغذیه

شماتیک نشان داده شده از مدار منبع تغذیه شامل مؤلفههای مهم طراحی و ابزارهایی برای بهینهساختن مقادیر این مؤلفهها میباشد. نشان دادن مقادیر پیشنهاد شده، مقادیر محاسبه شده و بیان اخطارهایی در بعضی موارد این امر را ممکن میسازد که در ادامه به آنها میپردازیم.

 سلولها با دیدن هر یک از 3 شاخهی پنجرهی طراحی، اولین چیزی که به چشم میآید وجود سلولهایی با رنگهای آبی و زرد و قرمز در کنار هر یک از اجزای مدار است که هر کدام کارایی منحصر به خود را دارند. در تصویر زیر میتوان نمونه ای از این سلول ها را برای پارامترهای مربوط به یکی از اجزای مدار که در اینجا سلف است، مشاهده نمود.

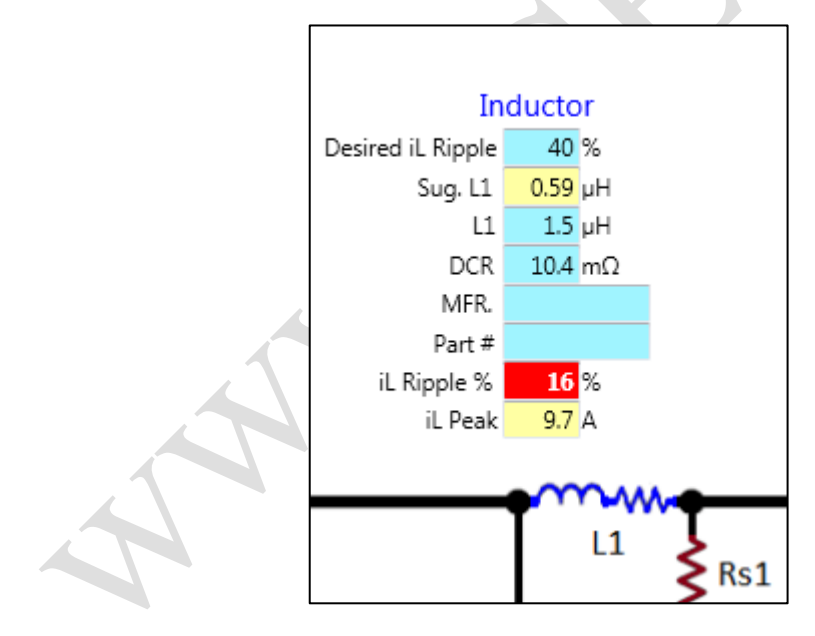

<span id="page-24-0"></span>شکل )17-2( نمای انواع سلولهای موجود

کارکرد این سلول ها به شرح زیر است:

**سلولهای آبی:** این سلولها اجازه میدهند تا مقادیر مورد نظر کاربر برای آن مؤلفه وارد شود، برای مثال ظرفیت خازن ورودی یا یک سلف در مدار و یا ... **سلولهای زرد:** این سلولها نشان دهندهی مقادیر پیشنهادی و یا محاسبه شده و اطالعات کلیدی برای نهایی کردن طراحی مدار می باشند.

1 **سلولهای قرمز:** این سلول ها نشان دهندهی اخطار هستند، به این معنی که مقدار آن مؤلفهی خاص از مقدار محدودهی مشخص شده خارج شده و یا این مقدار نیازمندیهای الزم را برآورده نمیکند. هنگامی که مکاننما را روی سلولهای قرمز نگه داریم، در داخل یک کادر کوچک سفیدرنگ، توضیح مربوط به این که این اخطار در رابطه با چه چیزی میباشد ظاهر میشود. به عنوان مثال یک نمونه از این مورد برای سلول قرمز موجود در تصویر قبلی نشان داده شده است. در واقع سلولهای آبی با قابلیت تغییر مقدار توسط کاربر به همین دلیل ایجاد شدهاند تا کاربر بتواند با انجام اصالحات الزم اخطارها را تا حد امکان حذف کند.

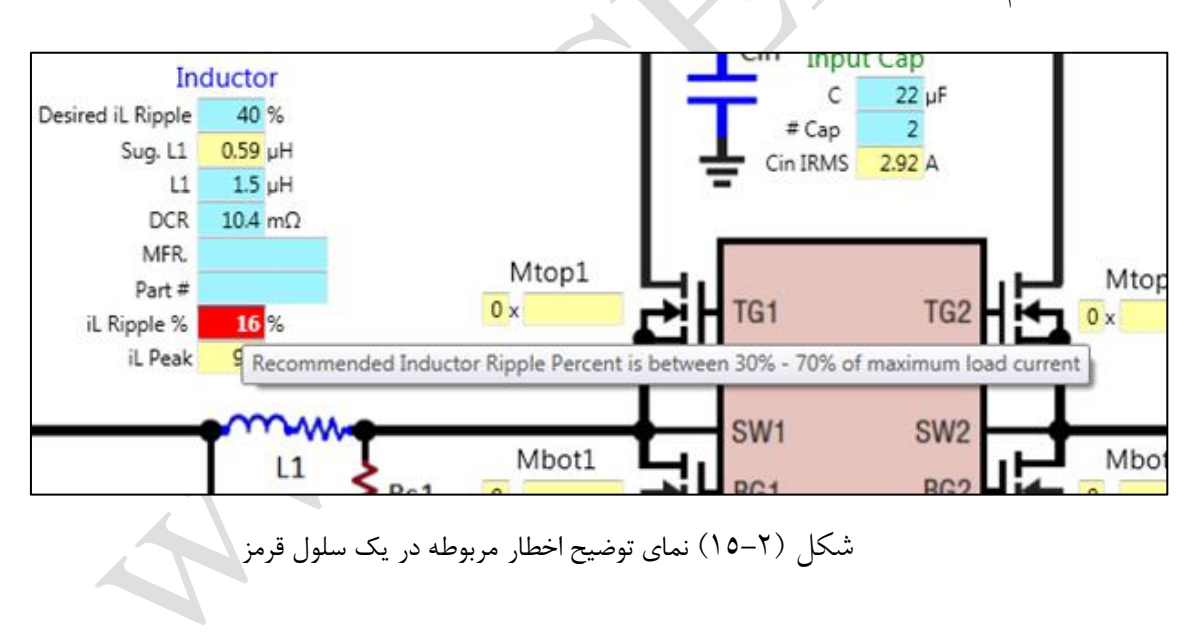

<span id="page-25-0"></span>**سلولهای سفید:** در کنار سه نوع سلول دیگر بعضی سلولها هستند که به رنگ سفید و با یک فلش مثلثی شکل در کنار آنها مشخص شده اند. اگر مکاننما بر روی این سلولها قرار داده شود این سلولها به رنگ آبی درآمده و لیست مقادیر قابل انتخاب برای آن جزء از مدار نشان داده میشود

<u>.</u>

که با توجه به نیاز می توان آنها را انتخاب کرد. یک نمونه از این سلولها در زیر نشان داده شده است.

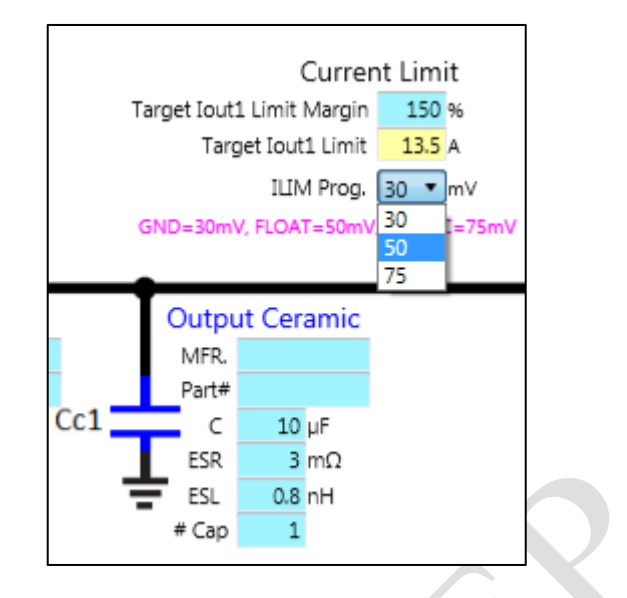

<span id="page-26-0"></span>شکل )16-2( نمای مربوط به کارکرد یک سلول سفید

**کارایی و عملکرد این سلول ها در هر 3 شاخه یکسان می باشد.**

دکمهی انتخاب

 $\bigcirc$ 

در مواردی که هم گزینهی Sensing Current DCR و هم گزینهی Current Rsense Sensing برای طراحی موجود باشد یک دکمهی انتخاب قرمزرنگ برای این گزینهها بر روی بلوک کنترل کننده )بلوک صورتی رنگ موجود در وسط شماتیک مدار( قرار خواهد داشت که با زدن آن میتوان بین این گزینهها سوییچ کرد. متناسب با انتخاب هر کدام از این گزینهها شماتیک مدار نیز تغییر خواهد کرد. در دو شکل زیر این موضوع و تفاوتهای لحاظ شده متناسب با انتخاب هر گزینه را می توان دید.

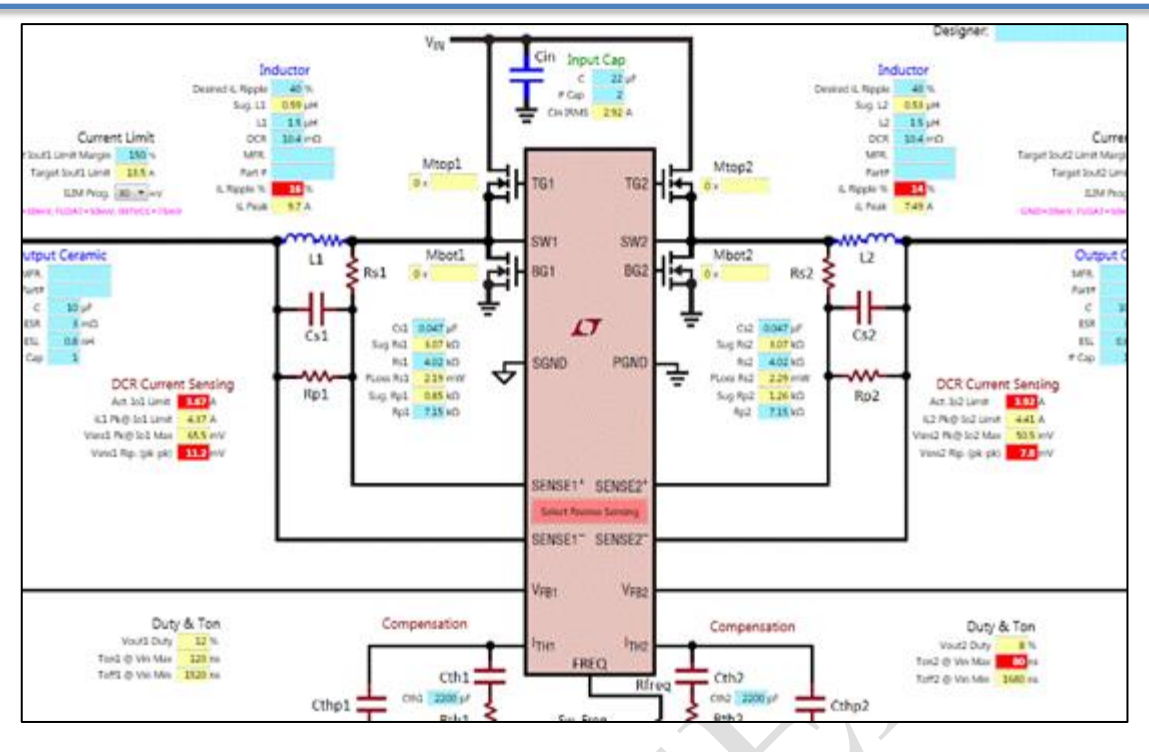

<span id="page-27-0"></span>شکل )17-2( نمای شماتیک مدار در حالت دکمهی انتخاب Sensing DCR

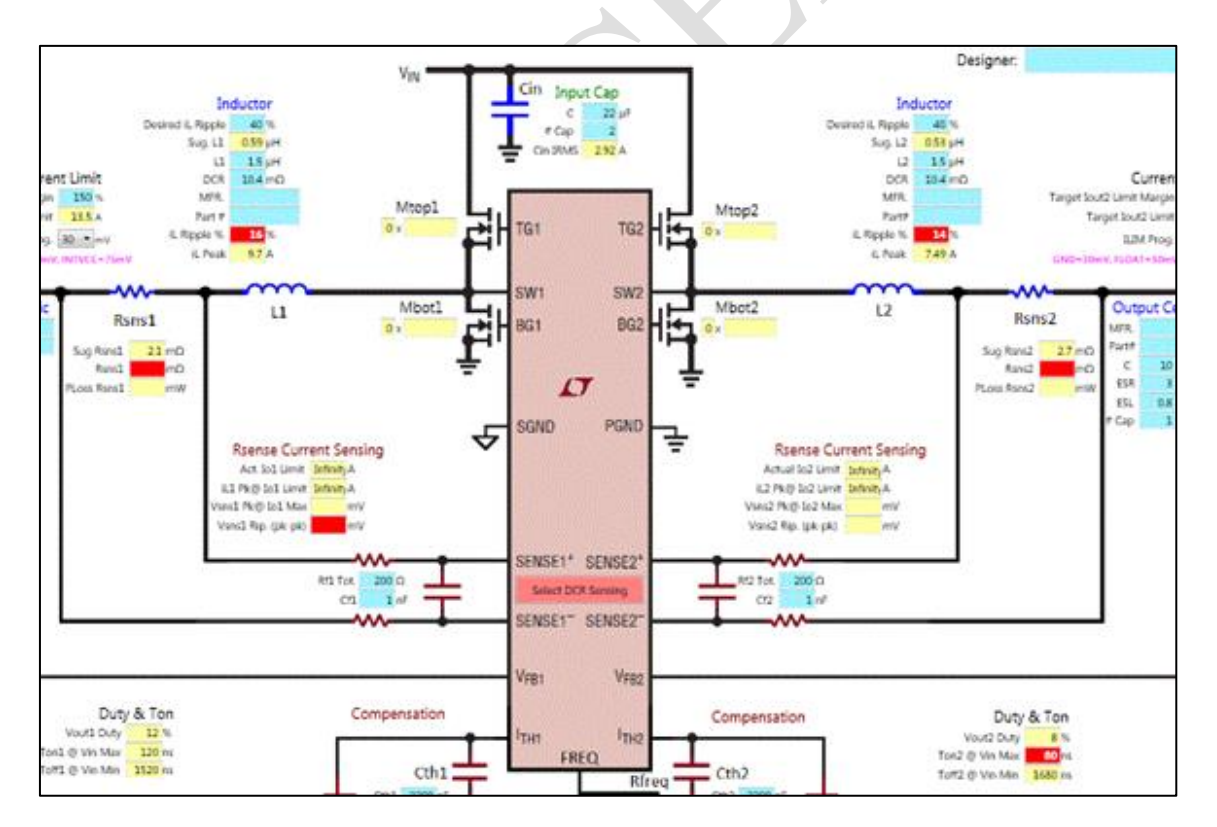

<span id="page-27-1"></span>شکل )18-2( نمای شماتیک مدار در حالت دکمهی انتخاب Sensing Rsense

دکمههای کنترلی

این قسمت مربوط به ابزارهایی است که در شکل 13-2 دردایرهی قرمز مشخص شده است

و شامل موارد زیر میشود.

Zoom In .1

با زدن این دکمه میتوان محتوای صفحه را در نمایی بزرگتر مشاهده نمود.

<span id="page-28-0"></span>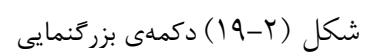

Zoom Out .2

 $\bigcirc$ 

این دکمه محتوای صفحه را در نمایی کوچکتر نشان خواهد داد.

<span id="page-28-1"></span>شکل )21-2(دکمهی کوچکنمایی

Fit Content .\*

با زدن این دکمه محتوای صفحه در متناسبترین اندازه ای که صفحه را پر کند نشان داده

می شود.

شکل )21-2(دکمهی متناسب کردن اندازه با سایز صفحه

<span id="page-28-2"></span>Print Schematic . £

این دکمه جهت چاپ مدار منبع تغذیه با استفاده از چاپگر کاربرد دارد.

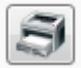

<span id="page-29-0"></span>شکل )22-2(دکمهی چاپ

Save Schematic Image .1

با کمک این گزینه میتوان مستقیما شکل شماتیک مدار منبع تغذیه را به صورت یک تصویر

با فرمت png. در محل دخواه ذخیره کرد.

<span id="page-29-1"></span>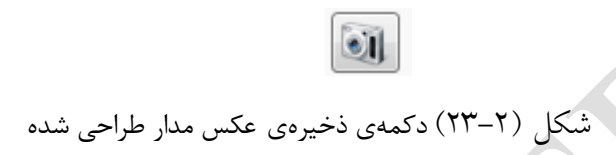

با زدن این دکمه یک پنجره جهت معین کردن محل ذخیرهسازی باز میشود که در آن

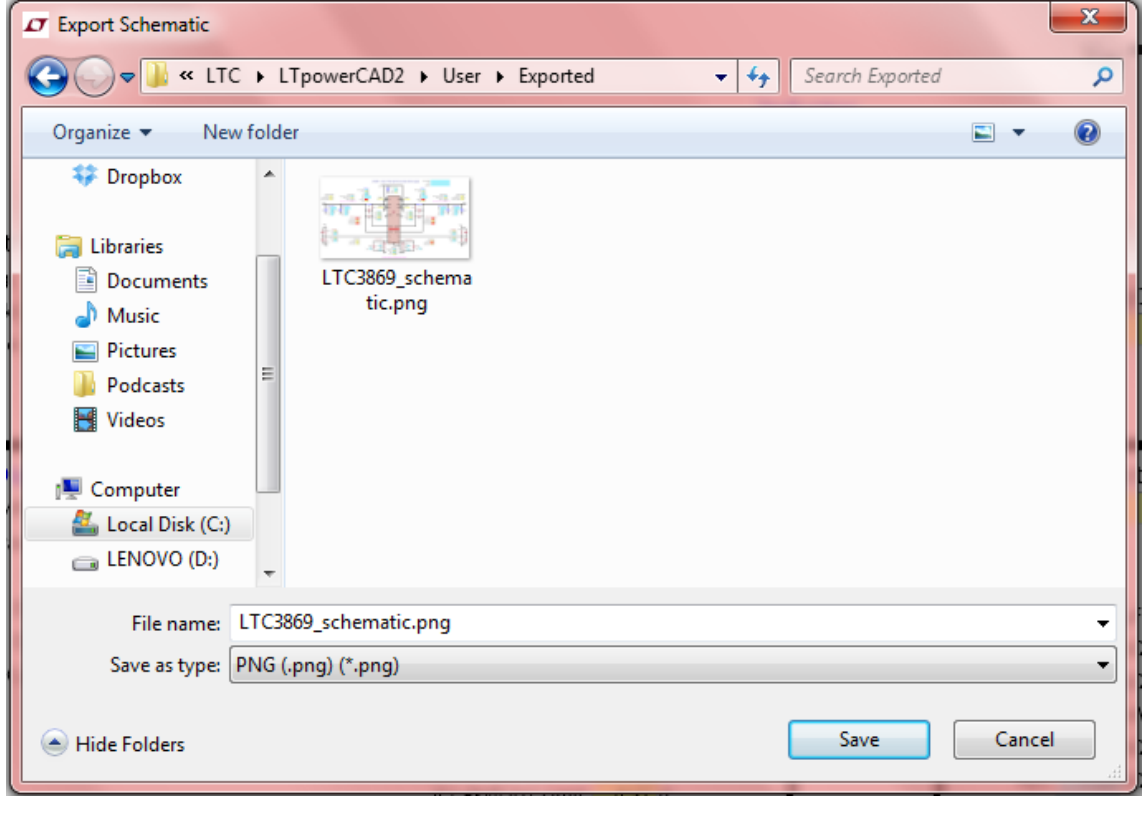

میتوان مسیر و نام مناسب را به تصویر جهت ذخیره شدن داد.

<span id="page-29-2"></span>شکل )27-2( نمای پنجرهی محل ذخیرهی عکس شماتیک

Export to LTspice .

این گزینه یکی از ویژگیهای مهم این برنامه را فراهم میکند. همانطور که پیشتر بیان شد برنامهی LTpowerCAD امکانات الزم جهت طراحی یک منبع تغذیه را فراهم میکند. در صورتی که الزم باشد پس از طراحی نحوهی عملکرد آن مورد بررسی قرار بگیرد میبایست مدار طراحی شده تحت شبیهسازی قرار بگیرد. برای این کار میتوان از برنامهی LTspice که شرکت سازندهی همین 1 نرمافزار فراهم کرده است کمک گرفت. این برنامه امکانات الزم جهت شبیه سازی در حوزهی زمان و فرکانس به صورت بیدرنگ را فراهم میکند. به همین دلیل در برنامهی LTpowerCAD با گذاشتن این دکمه امکان انجام این کار را برای کاربر فراهم کرده است. با زدن این دکمه ابتدا یک پنجره جهت تعیین محل و نام مناسب برای ذخیرهسازی شماتیک به صورت asc. که فرمت شناحته شده برای فایلهای شماتیک در برنامهی LTspice میباشد باز میشود.

<u>.</u>

Time Domain<sup>''</sup>

Real Time<sup>'</sup>

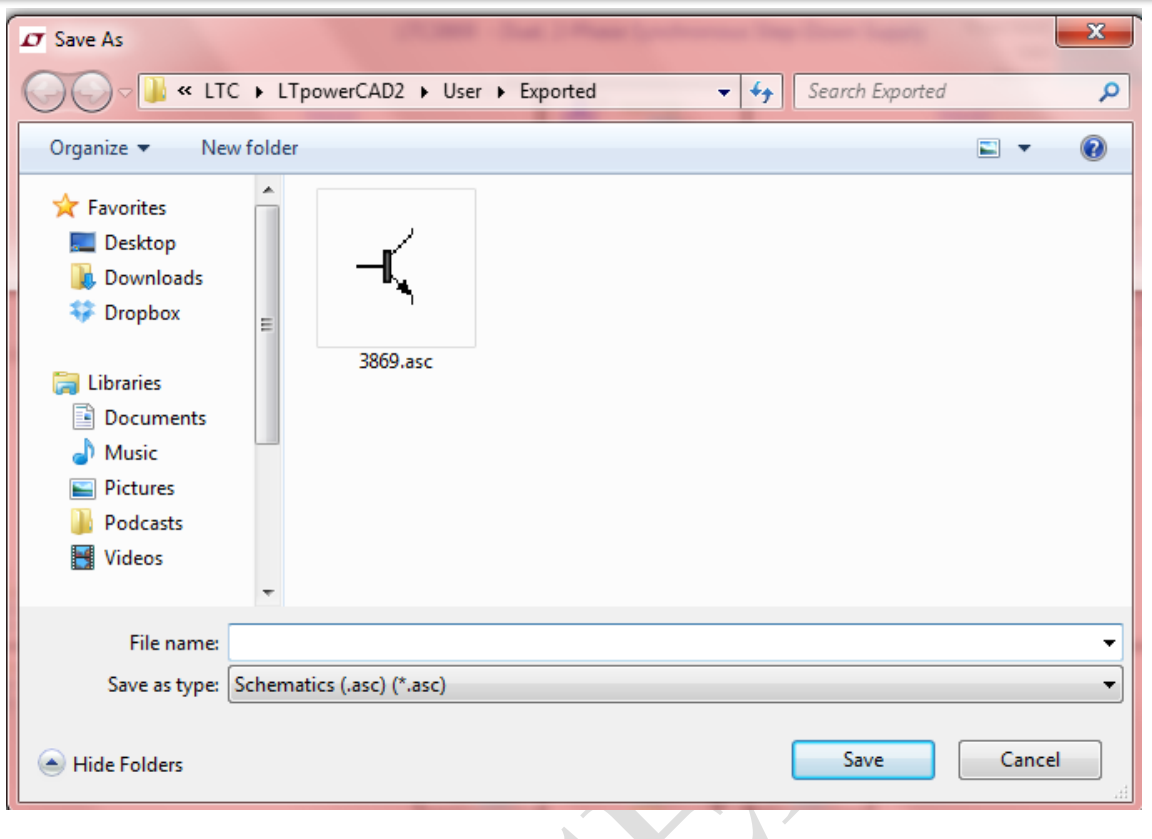

<span id="page-31-0"></span>شکل )21-2( نمای پنجرهی ذخیرهی فایل مربوط به برنامهی LTspice

سپس با ذخیرهسازی مناسب شماتیک به صورت خودکار خود شماتیک در برنامهی

LTspice باز میشود و کاربر میتواند بالفاصله کار بر روی آن را از آنجا ادامه دهد.

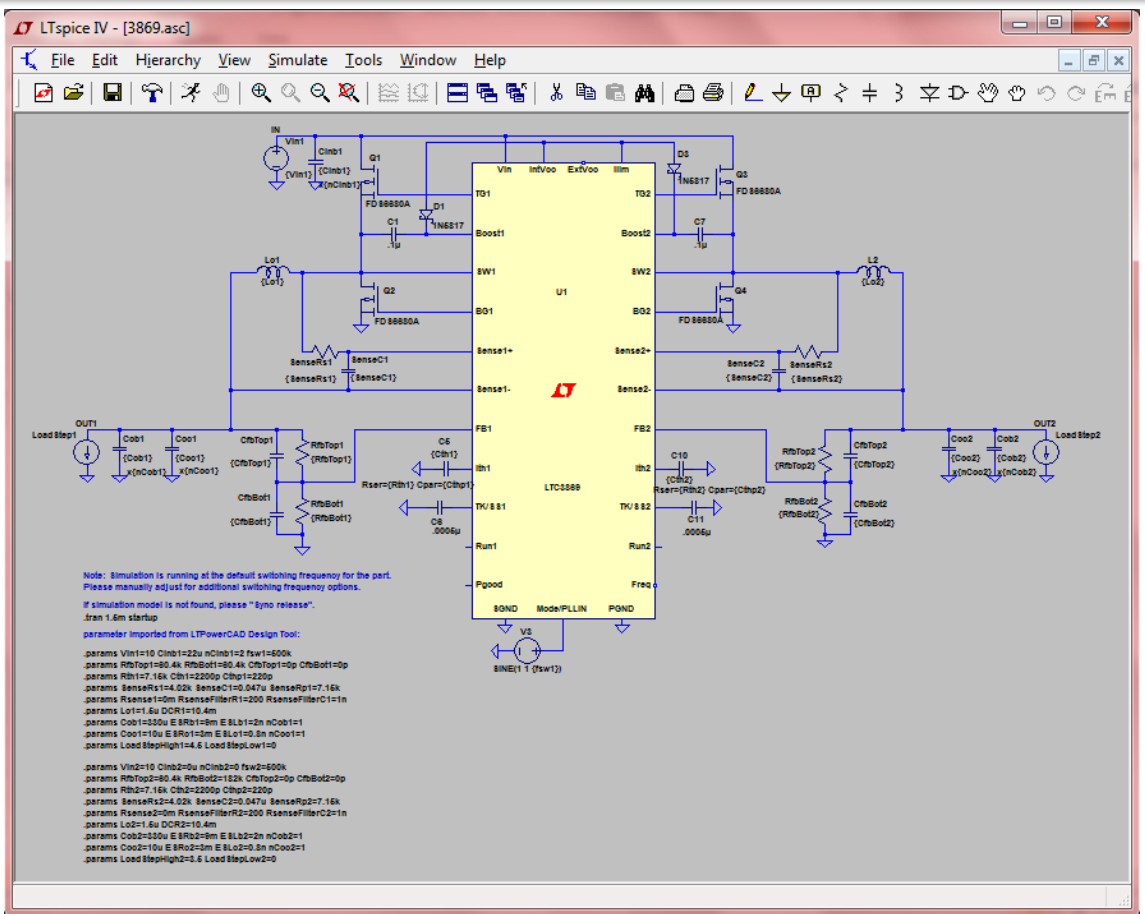

<span id="page-32-0"></span>شکل )26-2( نمای برنامهی LTspice و مدار بارگیری شده در آن

بدیهی است که برای بهره بردن از این امکان میبایست از پیش برنامه ی LTspice بر روی<br>صب شده باشد.

سیستم نصب شده باشد.

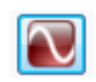

<span id="page-32-1"></span>شکل )27-2(دکمهی انتقال به برنامهی LTspice

View Layout Example .7

این گزینه امکان دیدن جانمایی )شکل مدار در سطوح بسیار پایینتر و با جزئیات ساختاری

مربوط به آن) مدار منبع تغذیهی کشیده شده را فراهم میکند.

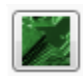

<span id="page-33-0"></span>شکل )28-2(دکمهی مشاهدهی جانمایی مدار

با زدن آن پنجرهای باز می شود که جانمایی مربوطه در آن نشان داده میشود. به عالوه در قسمت سمت چپ باالی آن 2 گزینه جهت چاپ و یا ذخیره سازی آن به صورت عکس نیز فراهم شده است.

<span id="page-33-2"></span><span id="page-33-1"></span>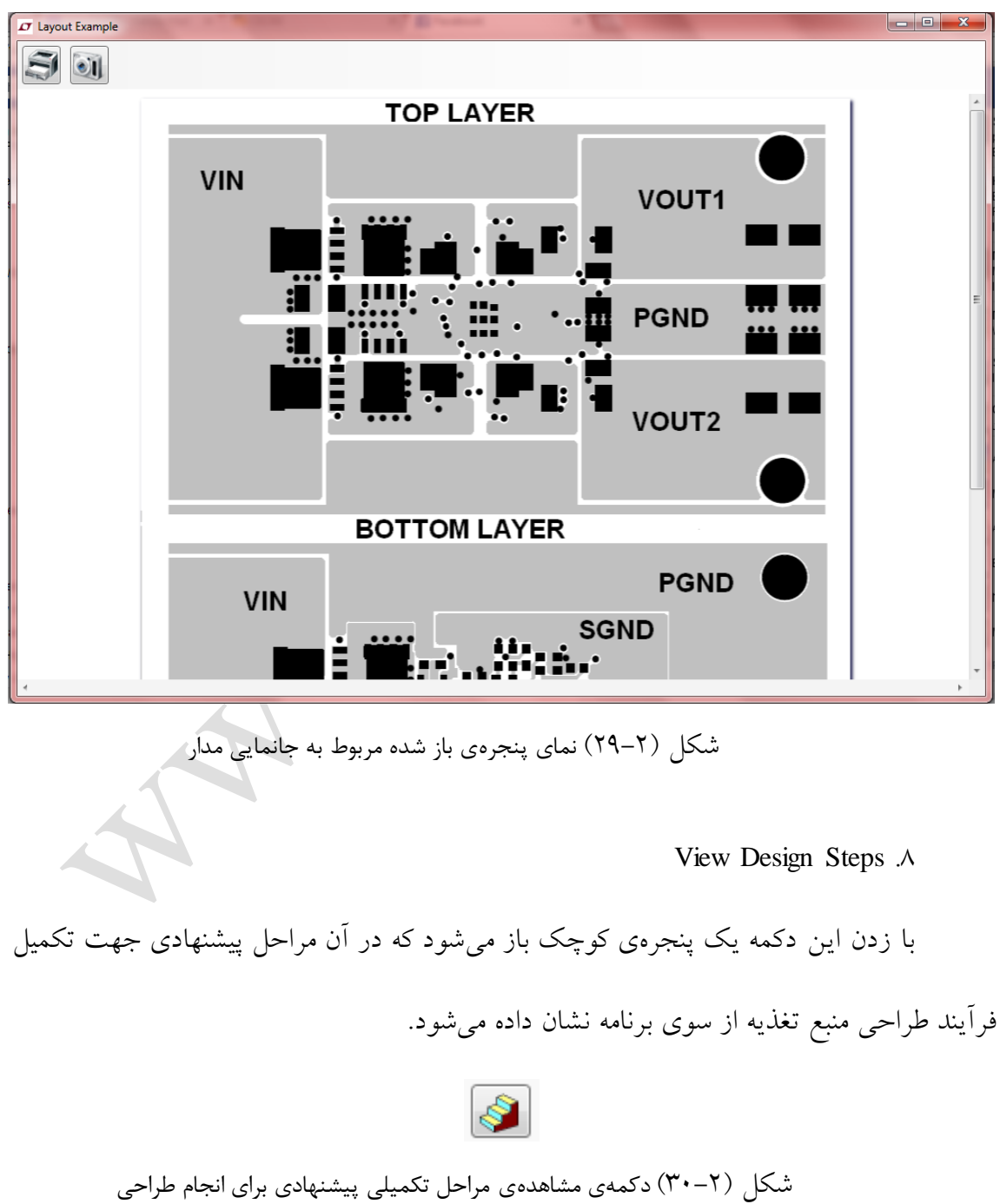

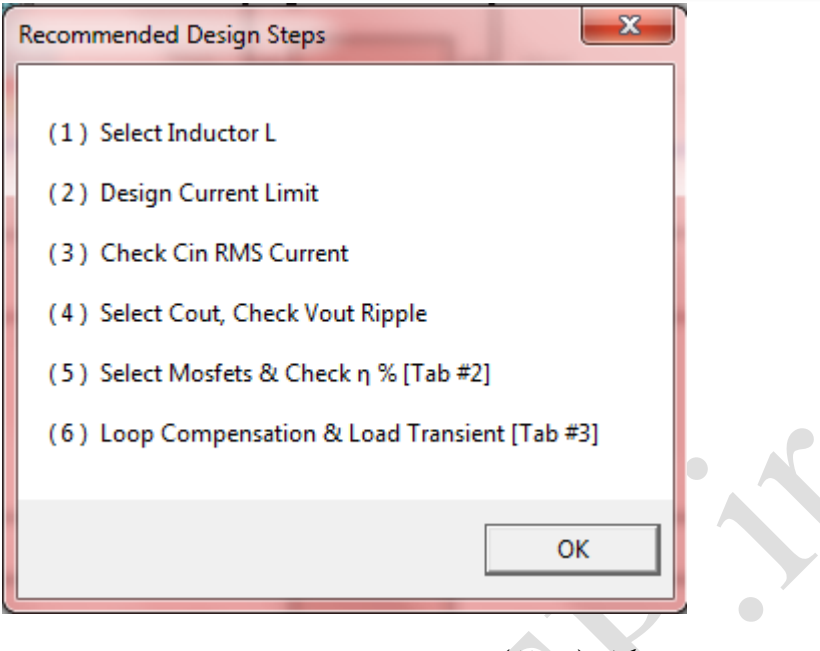

شکل )31-2( نمای پنجرهی مراحل پیشنهادی برنامه برای تکمیل طراحی

<span id="page-34-0"></span>Reserved .9

در قسمت دکمه های کنترلی، برای دکمهای که تصویر آن در زیر نشان داده شده است

 $\sigma$ 

عملکرد خاصی در نظر گرفته نشده است.

<span id="page-34-1"></span>شکل )32-2( نمای دکمهی Reserved

 $\begin{array}{c} \bullet \\ \bullet \end{array}$ 

Open LTC Toolbox .1 .

با زدن این دکمه جعبه ابزاری که در برنامه به صورت عمومی ازجمله جعبه تقسیم مقاومتی و .. در نظر گرفته شده است برای کاربر باز میشود. معموال ابزارهای موجود در این قسمت همانند قسمتهای پیشین که طراحیهای از پیش انجام شده را کاربر میتوانست تحت LTpowerCAD ویا Excel MS بازکند، تحت برنامهی دوم یعنی Excel MS باز میشوند. تصویر این دکمه و پنجرههای مربوطه در زیر نشان داده شده است.

<span id="page-35-0"></span>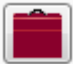

شکل )33-2(دکمهی جعبه ابزار

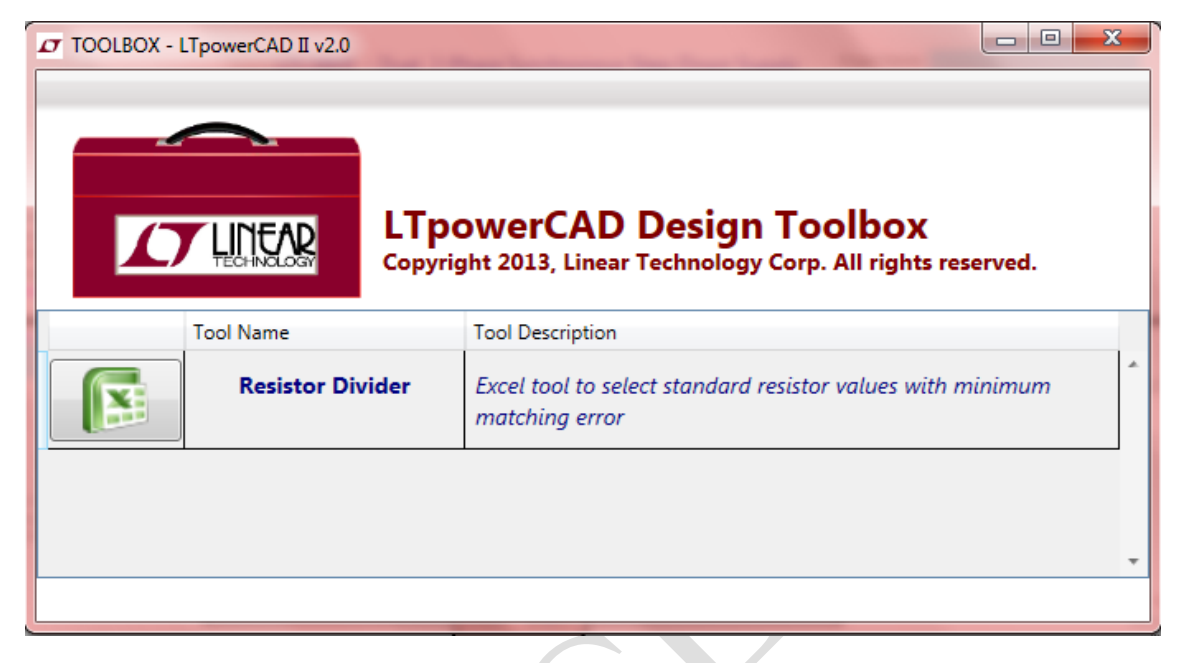

<span id="page-35-1"></span>شکل )37-2( نمای پنجرهی جعبه ابزارها

 $\bullet$ 

راهنمای استفاده از نرمافزار II LTpowerCAD فصل دوم : نحوهی کار با نرمافزار

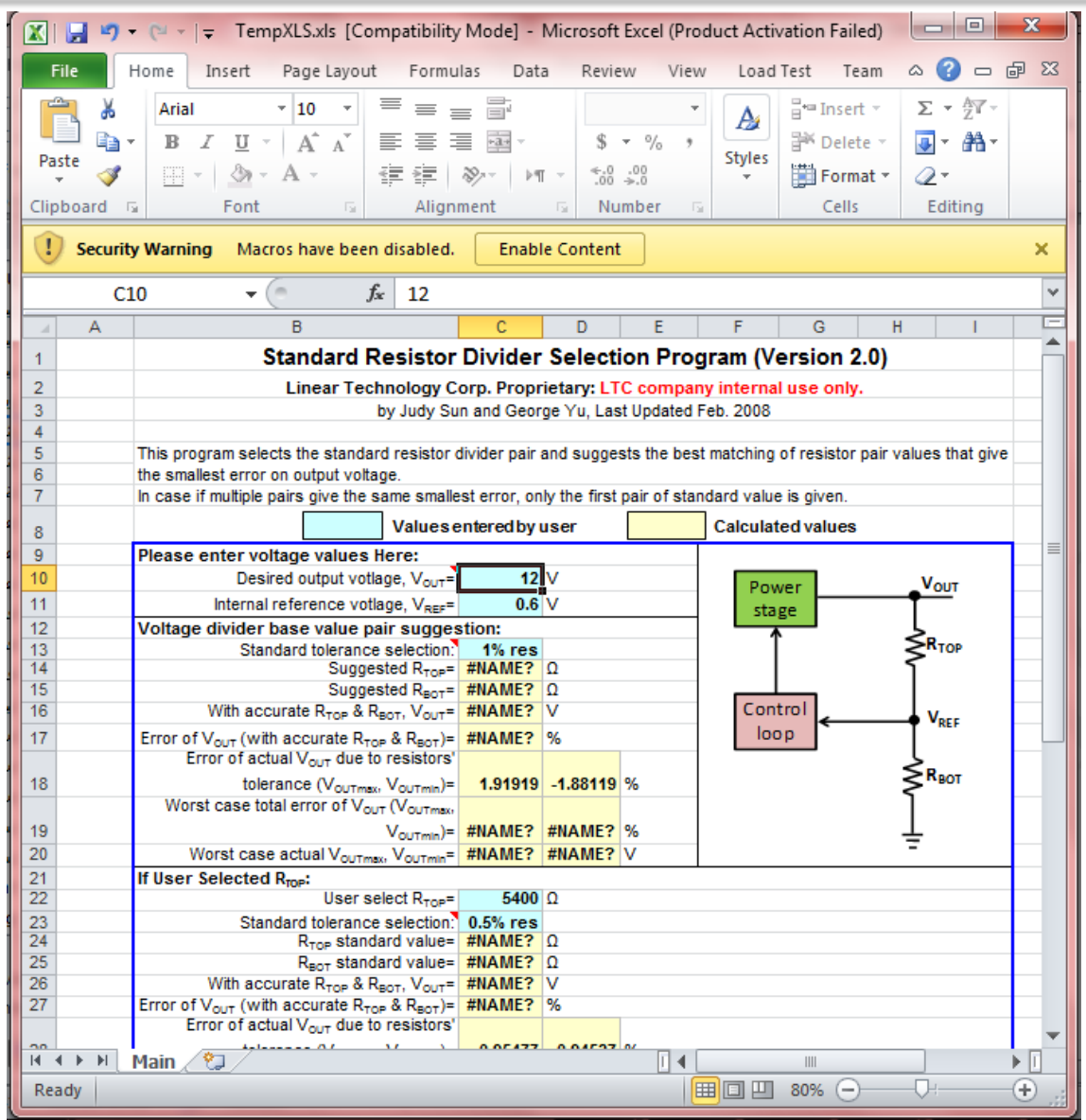

<span id="page-36-1"></span>شکل )31-2( نمای ابزار تقسیم مقاومتی بارگیری شده در Excel MS

<span id="page-36-0"></span>**Loss Estimate & Break Downیشاخه -2-3-2**

این شاخه دومین صفحه از قسمتهای اصلی برنامه می باشد که تصویر آن در زیر نشان داده

شده است.

| LT LTpowerCAD II v2.0                                                                                                    |                                                                                                    |                                                                                                    |                                                                                                    |  |  |
|----------------------------------------------------------------------------------------------------|----------------------------------------------------------------------------------------------------|----------------------------------------------------------------------------------------------------|----------------------------------------------------------------------------------------------------|--|--|
| File Help                                                                                                    |                                                                                                    |                                                                                                    |                                                                                                    |  |  |
| TĖ.<br>$\mathbb{R}$<br>Loss Estimate & Break Down<br>Power Stage Design<br>Loop Comp. & Load Transient                                                                                                    |                                                                                                    |                                                                                                    |                                                                                                    |  |  |
| Output Rail #1<br><b>Design Specs</b><br>20 V<br>Vin max:<br>10 <sup>7</sup><br>Vin nom:<br>5V<br>Vin min:<br>500 kHz<br>Sw. Freq:<br>$\frac{2}{3}$<br>$1.2$ V<br>Vout:<br>Output Rail<br>9 A<br>lout:<br>Inductor<br>Inductor:<br>1.5 uH<br>L.<br>$DCR: 10.4 m\Omega$<br><b>Select</b><br><b>Inductor Loss</b><br>DCR Loss: 0.86 W<br>W<br>Core Loss: | Top MOSFET QT<br>Vendor: Renesas<br>Select<br>Part: RJK0301<br>$V$ dss: 30<br><b>V</b><br>$F$ Fets: 1<br>pcs<br>Qq: 32<br>nC<br>nC<br>Qqd:7<br>Qqs: 14.5<br>Rdson: 3<br>$m\Omega$<br><sub>n</sub> C<br>Vmiller: 3<br>Rq: 2<br>$\Omega$<br>$\mathbf v$<br>Vth: $2.5$<br>Vdiode: 0.84<br><b>V</b><br>$\mathbf v$<br>PLoss: 0.733 W (Each Fet)<br>°C/W<br>°c<br>$\Delta T$ j-x :<br>$\theta$ j-x :<br>Bottom MOSFET QB<br>Vendor: Renesas<br>Select<br>Part: RJK0301<br><b>V</b><br># Fets : 1<br>$V$ dss: 30<br>pcs | * Select MOSFETs then click UPDATE for new curves (For CCM Only)<br>Rail Total Efficiency & Power Loss vs. Load<br>(CCM Mode only)<br>100<br>$-2.47$<br>98<br>2.3836<br>$-2.2972$<br>96<br>$-2.2108$<br>94<br>92 <sub>1</sub><br>$-2.1244$<br>90<br>$-2.038$<br>88<br>$-1.9516$<br>86<br>$-1.8652$<br>84<br>$-1.7788$<br>82<br>$-1.6924$<br>80<br>1.606                                                                                             | * Inductor AC Losses Entered By User. (For CCM Mode Only)<br>Rail Total Power Loss Breakdown (Full<br>Load)<br>IC LDO:<br><b>Inductor DCR:</b><br>0.16W<br>0.858W<br>(6.79%<br>(36.42%<br>Bot Fet Body<br>Rsense:<br>0.227W<br>ow                                     |  |  |
| <b>Buck</b><br>$V_{IN}$<br>$Q_T$<br>恒<br>$Q_B$<br>٠                                                                                                    | Qg: 32<br>nC<br>Qqd:7<br>nC<br>Qqs: 14.5<br>Rdson: 3<br>m <sub>O</sub><br>nC<br>Vmiller: 3<br>Rq: 2<br>$\Omega$<br>$\mathsf{V}$<br>Vth: $2.5$<br>Vdiode: 0.84<br><b>V</b><br>$\mathbf v$<br>PLoss: 0.445 W (Each Fet)<br>°c<br>°C/W<br>$\Delta$ Tj-x:<br>$\theta$ i-x:<br><b>Estimate</b><br><b>Update Plots</b><br>10 <sup>7</sup><br>Vin<br>Freeze Plot<br><b>External Bias</b><br>$\mathsf{v}$<br>EXTVCC:                                                                                                    | Power<br>Efficiency (%)<br>78<br>$-1.5196$<br>$76 -$<br>$-1.4332$<br><b>SSOT</b><br>1.3468<br>74<br>$-1.2604$<br>72<br>3<br>70 <sub>1</sub><br>$-1.174$<br>$-1.0876$<br>68<br>1.0012<br>66<br>$-0.9148$<br>64<br>62<br>$-0.8284$<br>$-0.742$<br>60<br>$-0.6556$<br>58<br>56<br>$-0.5692$<br>54<br>$-0.4828$<br>$-0.3964$<br>$52 -$<br>50<br>$-0.31$<br>$\overline{2}$<br>5<br>$\mathbf{0}$<br>3<br>6<br>7<br>8<br>9<br>Δ<br><b>Load Current (A)</b> | (0.00%<br>(9.63%<br><b>Bot Fet</b><br><b>Inductor Core:</b><br>0.08W<br>0W<br>(0.00%<br>(3.40%<br><b>Bot Fet</b><br>Top Fet<br>0.03W<br>0.218W<br>(9.25%<br>(1.27%)<br>Top Fet<br>Top Fet Turn<br>0.436W<br>0.08W<br>(18.51%<br>(3.40%<br>Top Fet Turn Off:<br>0.267W |  |  |

<span id="page-37-0"></span>Loss Estimate & Break Down شاخهی نمای( 36-2 )شکل

همانطور که از گوشهی سمت چپ باالی عکس مشخص است، هر ریل خروجی یک

نمایش جداگانه از این صفحه را دارد : \) Output Rail#1 و Y) Output rail#2 که بنابه نیاز هرکدام

از آنها را میتوان انتخاب نمود.

قسمتهای مختلف این صفحه به شرح زیر میباشد.<br>.

Design Specs -1

این قسمت شامل مشخصات ولتاژ و جریان مدار میباشد که در قسمتهای پیشین شرح آنها داده شده است. این موارد از باال به پایین به ترتیب شامل ولتاژ بیشینه، ولتاژ نامی، ولتاژ کمینه، فرکانس سوییچ، ولتاژ خروجی، جریان خروجی میباشد.

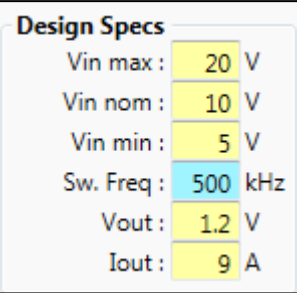

<span id="page-38-0"></span>شکل )37-2( نمای بخش ویژگیهای طراحی

Inductor  $-\gamma$ در این قسمت مشخصات مربوط به سلف القاگر `متناسب با نیاز وارد میشوند. این موارد به ترتیب از باال به پایین شامل نام القاگر، ظرفیت آن بر حسب میکروهانری و مقدار مقاومت ذاتی آن بر

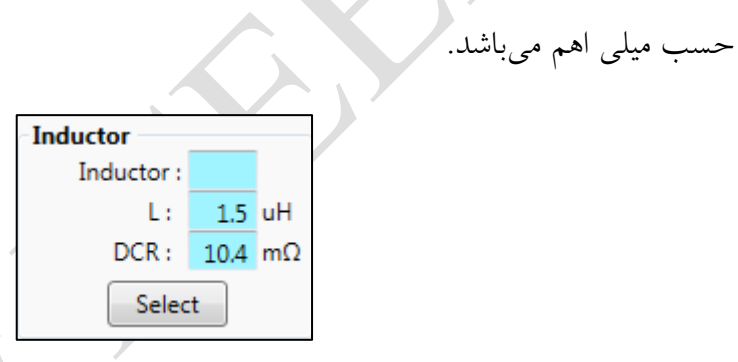

<span id="page-38-1"></span>شکل )38-2( نمای بخش مربوط به ویژگیهای سلف

Inductor Loss  $-\mathbf{v}$ 

این بخش شامل مشخصههای اتالفی توسط القاگر میباشد شامل : اتالف مقاومت ذاتی آن و

اتالف هسته و اتالف کل.

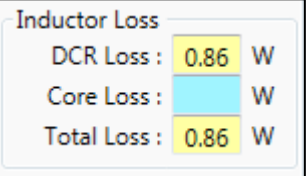

<u>.</u>

<span id="page-38-2"></span>شکل )39-2( نمای بخش مربوط به اتالف سلف

Inductor<sup>'</sup>

#### -7 نوع مبدل

در ابتدای کار به هنگام شروع طراحی در قسمت جستجو در قسمتی تحت عنوان

Topology Converter نوع مبدل انتخاب میگردد که در اینجا مدار مربوط به آن نشان داده میشود.

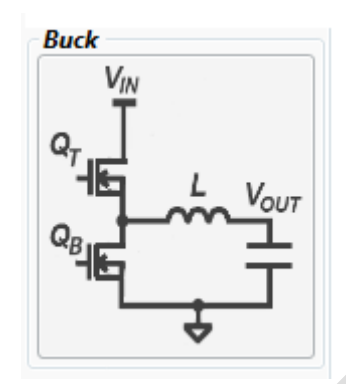

<span id="page-39-0"></span>شکل )71-2( نمای مدار مبدل انتخابی

Top MOSFET QT-0

این بخش شامل ویژگیهای ترانزیستور بالایی در مبدل میباشد که تصویر آن در شکل ۲–

71 مشخص است.

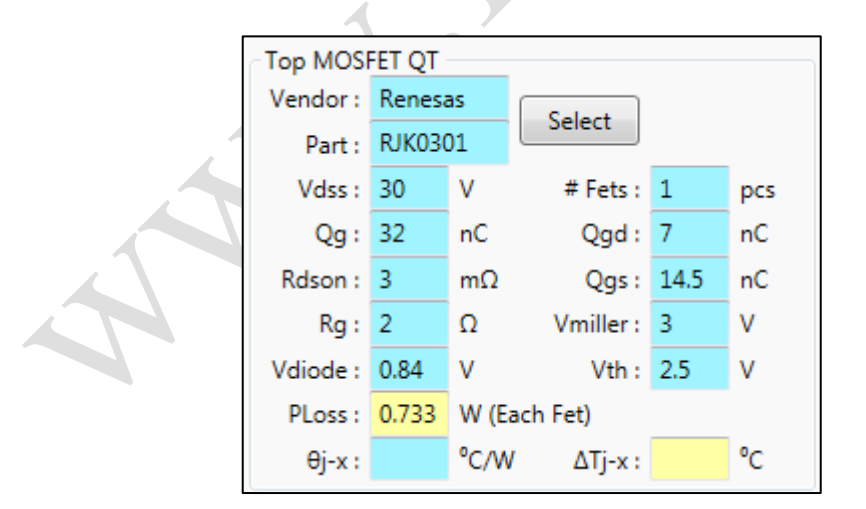

<span id="page-39-1"></span>شکل )71-2( نمای بخش مربوط به ترانزیستور باالیی در مدار مبدل

Bottom MOSFET QB-1

این بخش شامل ویژگیهای ترانزیستور پایینی در مبدل میباشد که تصویر آن در شکل -2

Copyright  $\odot$  2013 ICEEP, University of Tehran  $\mathfrak{t}$ .

71 مشخص است.

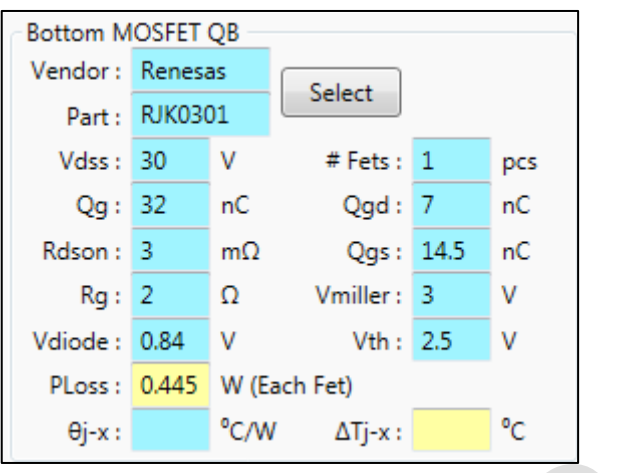

<span id="page-40-0"></span>شکل )72-2( نمای بخش مربوط به ترانزیستور پایینی در مدار مبدل

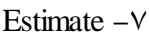

در این قسمت خود برنامه یک تخمین بر اساس اطالعات داده شده در ابتدای شروع طراحی برای ولتاژ ورودی زده شده که میتوان مقدار آن را با استفاده از فلش باالی آن تغییر داد. هر تغییری که در هر یک قسمت های مختلف داده شود جهت اعمال آن بر روی نمودارهای مربوطه و یا رسم این نمودارها برای اولین بار، الزم است که گزینهی Plots Update زده شود. همچنین این بخش دارای یک گزینه به نام Plot Freez است. با عالمت زدن این قسمت نمودار رسم شده به ازای مقادیر فعلی در قسمت مربوطه ثابت میشوند. سپس میتوان مقادیر را تغییر داد و نمودار مربوط به مقادیر جدید را در کنار نمودار قبلی رسم کرد و آنها را با هم مقایسه کرد.

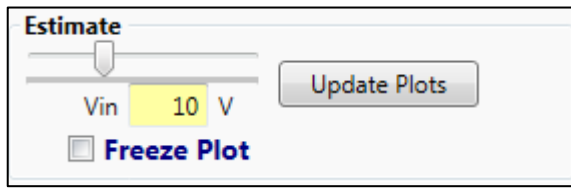

<span id="page-40-1"></span>شکل )73-2( نمای بخش مربوط به Estimate

External Bias  $-\lambda$ 

در صورتی که الزم است یک ولتاژ بایاس به مدار اعمال شود میتوان مقدار آن را در این

قسمت وارد کرد.

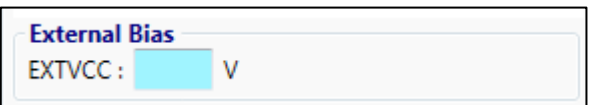

<span id="page-41-0"></span>شکل )77-2( نمای بخش ولتاژ بایاس خارجی

Rail Total Power Loss @ Full Load -9

در این قسمت مشخصههای توانی ریل مربوطه )1 یا 2( یعنی توان ورودی و توان خروجی و

توان هدر رفته و بازده (اِتا) نشان داده میشود.<br>ا

 $\bullet$ 

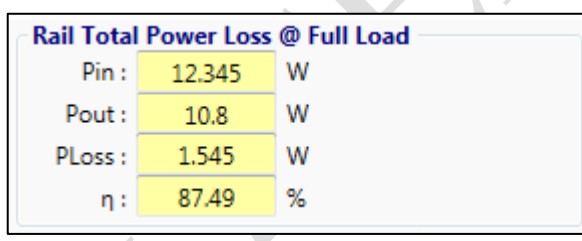

<span id="page-41-1"></span>شکل (۲-٤٥) نمای مربوط به بخش اتلاف کل ریل خروجی<br>.

 $Cursors -1$ .

در این قسمت اعداد روی محورها مربوط به نقطه ای که نشانگر روی نمودار به آن اشاره

می کند نشان داده می شود.

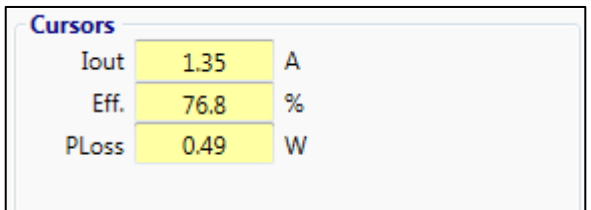

<span id="page-41-2"></span>شکل )76-2( نمای مربوط به نقاط نشان دهنده توسط مکان نما

-11 نمودارها

در این قسمت برای دادههای موجود دو نمودار کشیده میشود. نمودار دایرهای که نشان دهندهی شکست توان هدر رفتهی کل ریل در حالت بار-کامل 1 میباشد. نمونهی این نمودار در زیر

نشان داده شده است.

 $\overline{\phantom{0}}$ 

<u>.</u>

Full Load

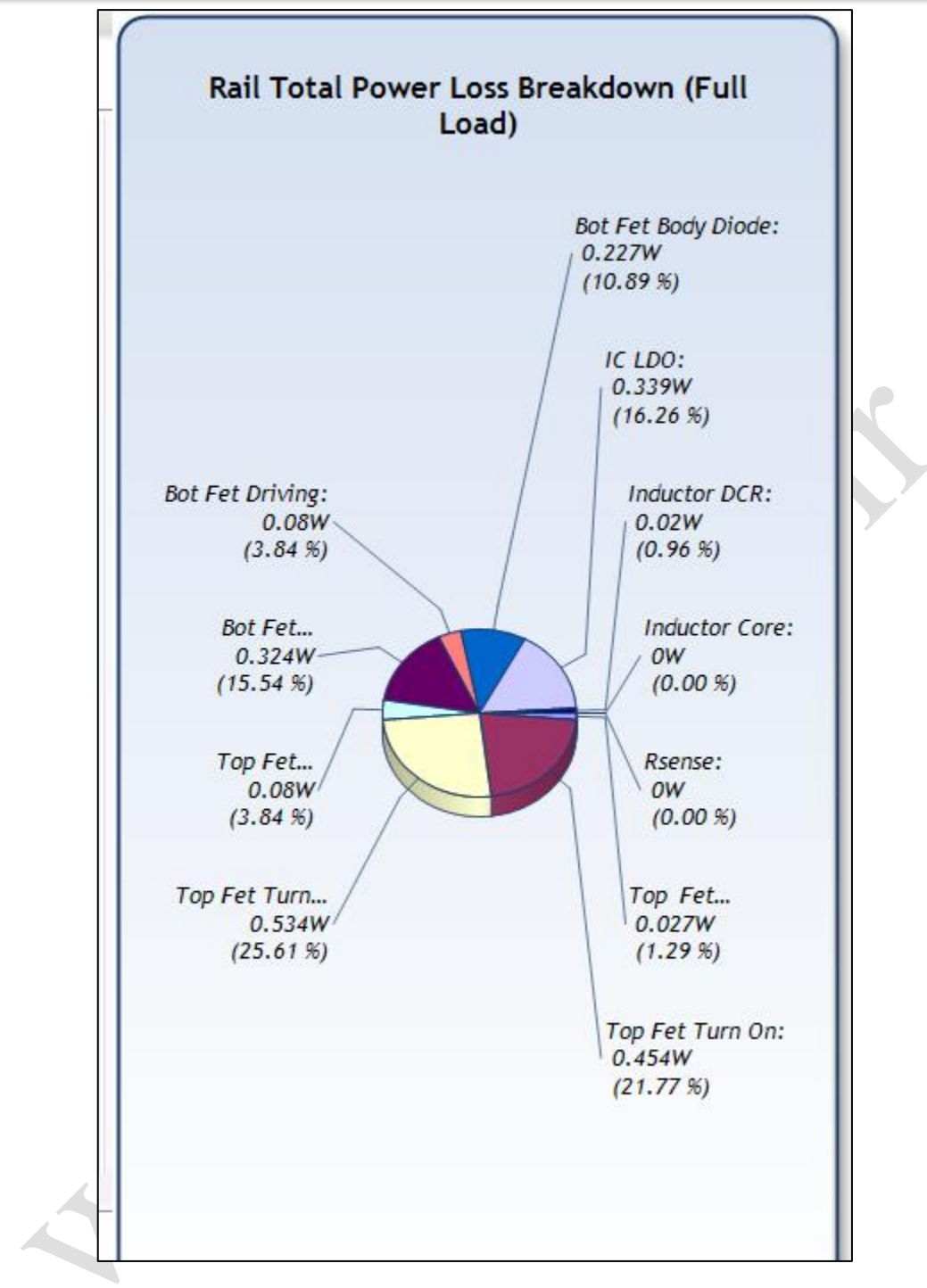

<span id="page-43-0"></span>شکل (۲–٤۷) نمودار دایرهای مربوط به لتلاف توان کل ریل خروجی

نمودار دیگر شامل دو منحنی همزمان است. هر دو منحنی بر حسب جریان بار کشیده میشوند. یکی بازده که با رنگ آبی رسم میشود و محور عمود آن در سمت چپ قرار میگیرد و دیگری توان هدر رفته است که با رنگ قرمز ترسیم شده و محور عمود آن در سمت راست شکل قرار گرفته است. تصویر زیر نمونهای از این نمودار را نشان میدهد.

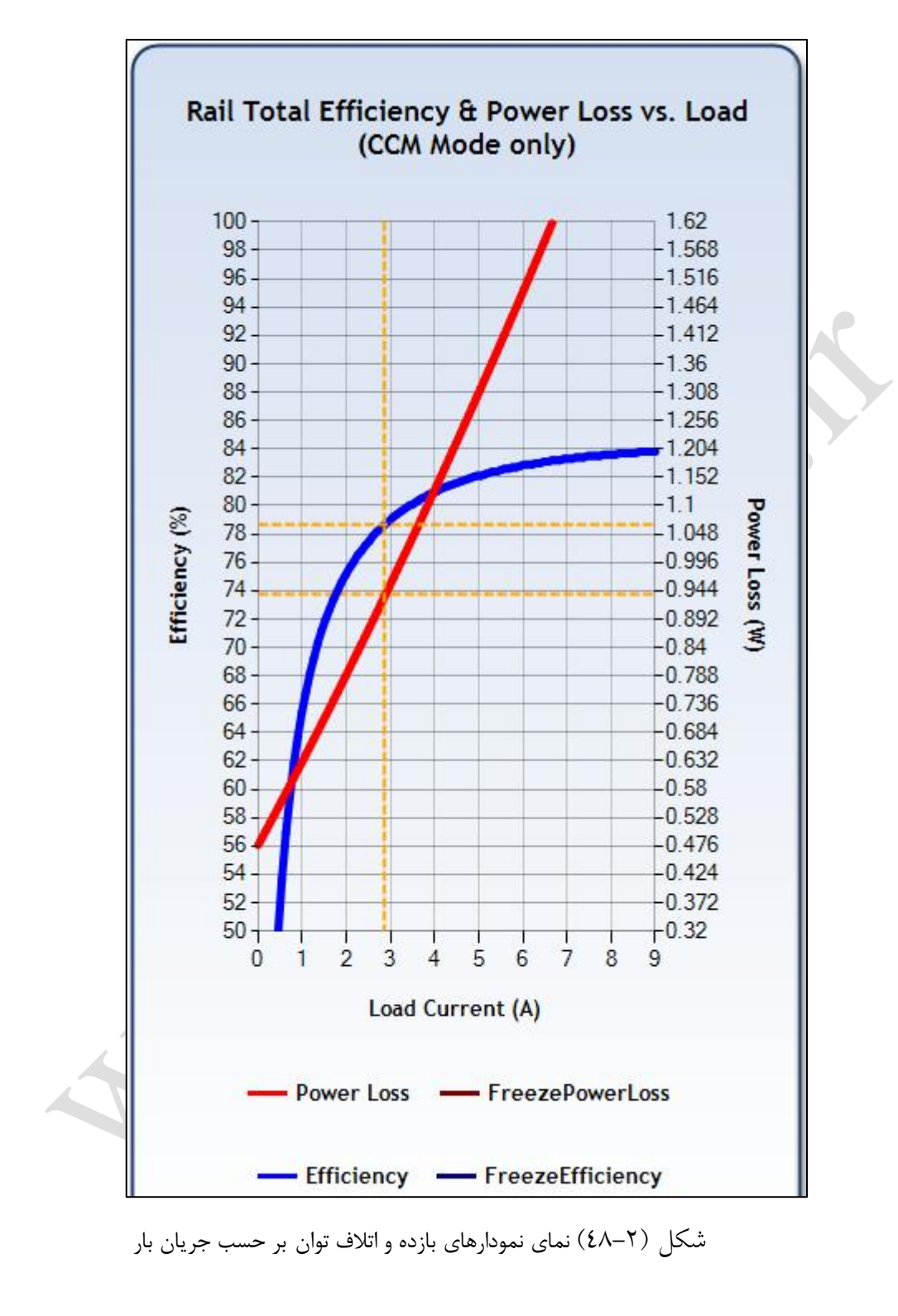

<span id="page-44-0"></span>همچنین در صورتی که نقطهی خاصی را بر روی نمودار در نظر بگیریم و بر روی آن 2 بار کلیک کنیم پنجرهای باز میشود که در آن مشخصات و ویژگیهای مربوط به آن از نمودار نشان داده

میشود. نمونهی آن در زیر آمده است.

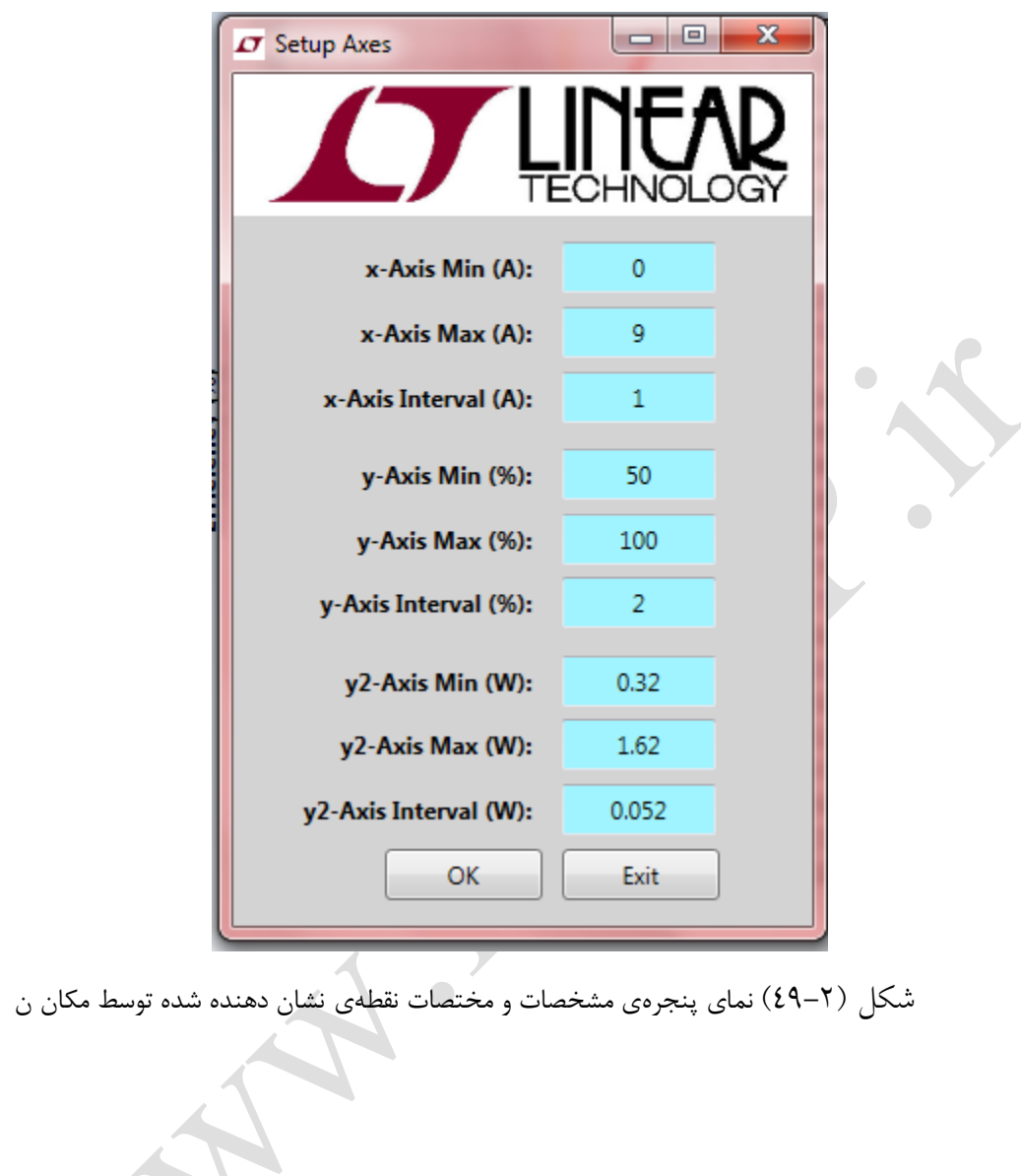

<span id="page-45-0"></span>

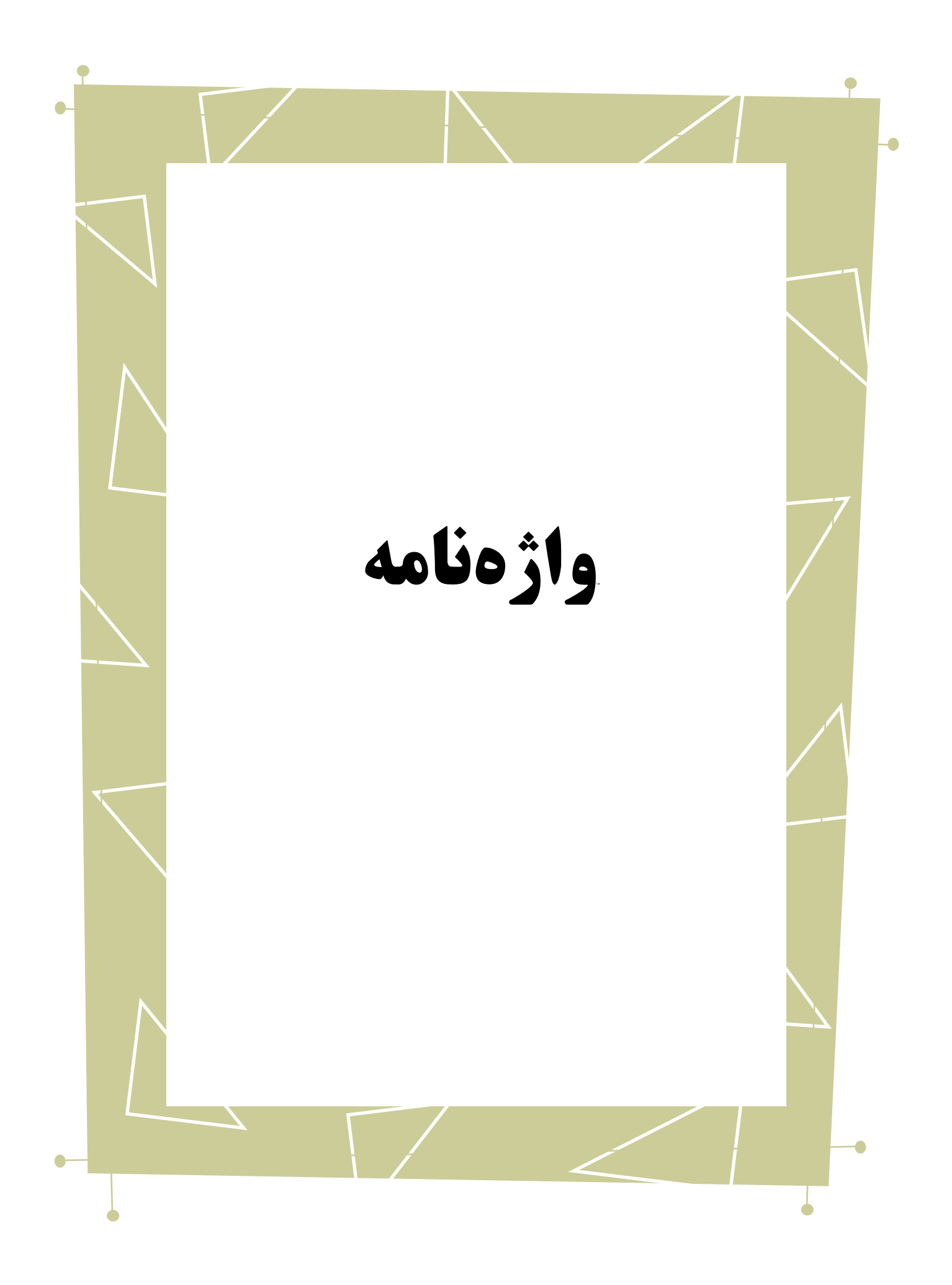

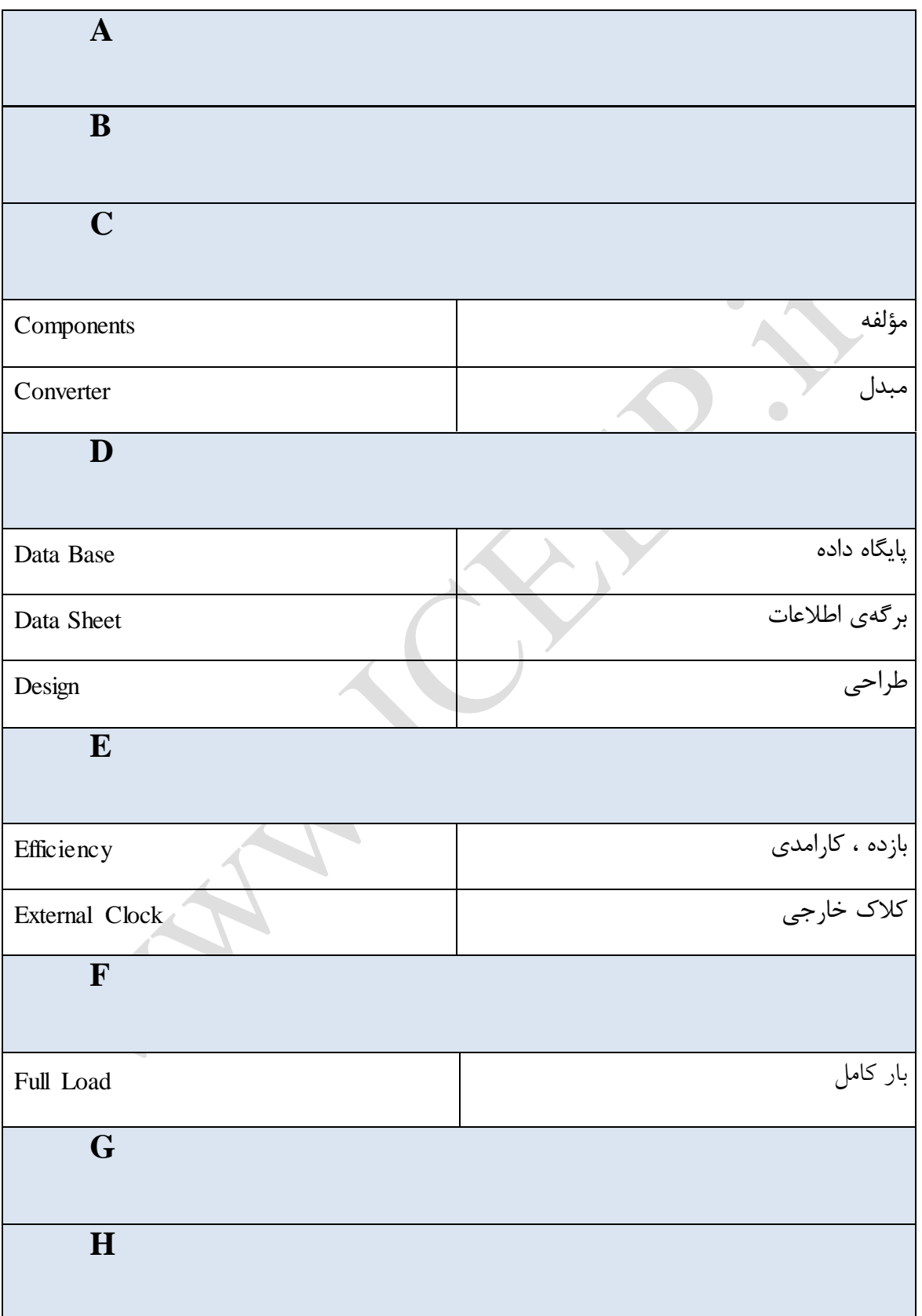

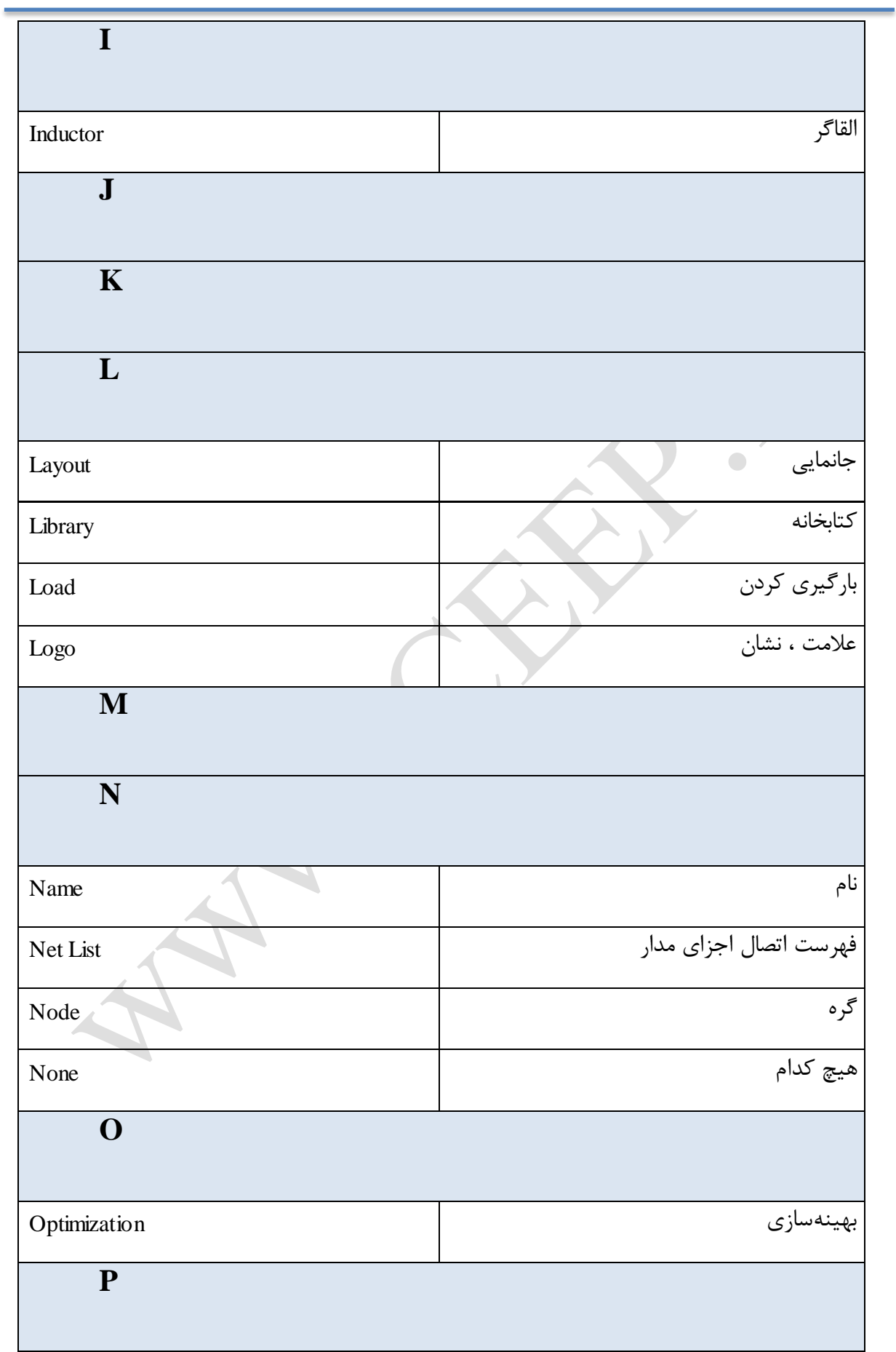

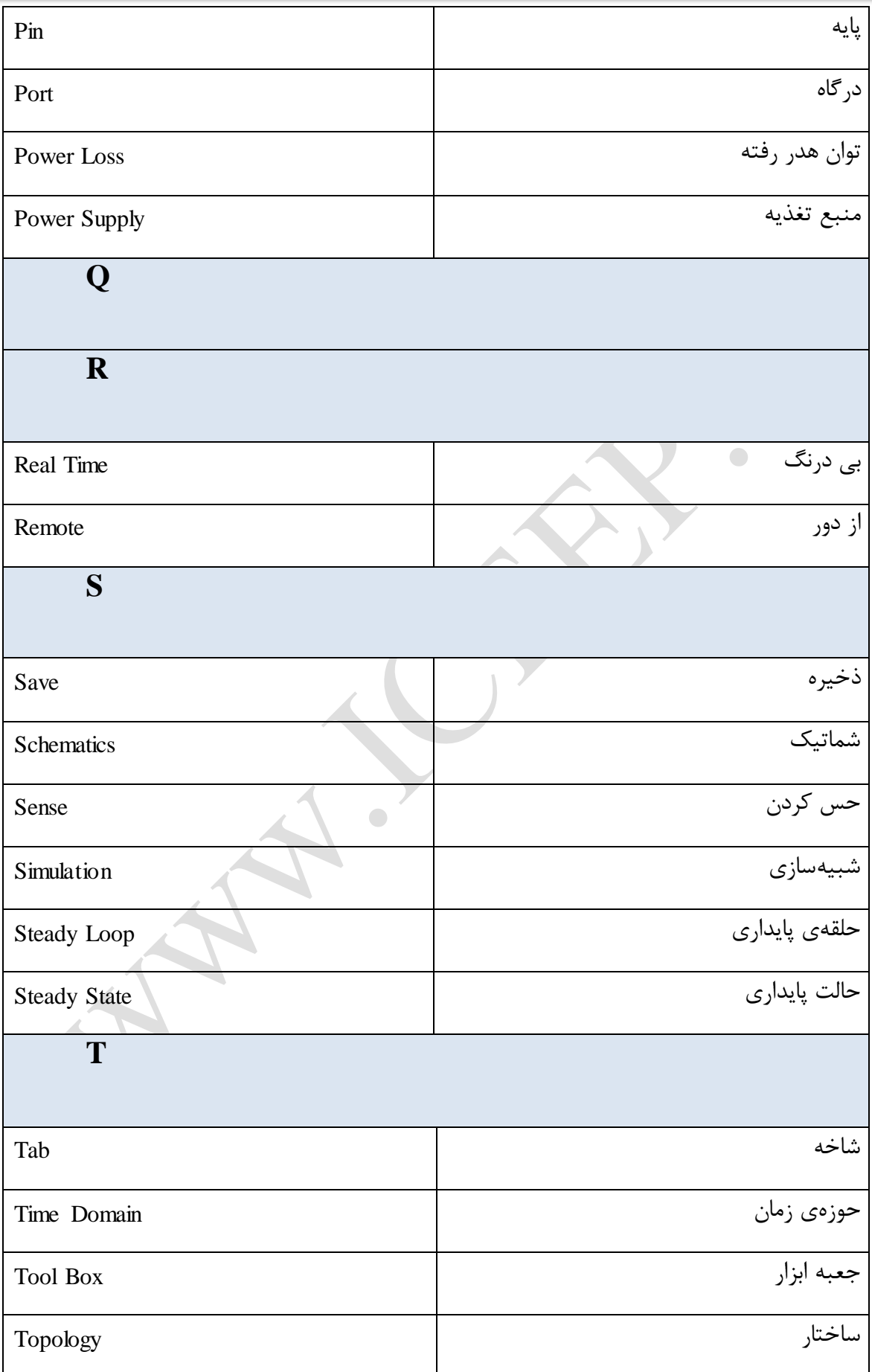

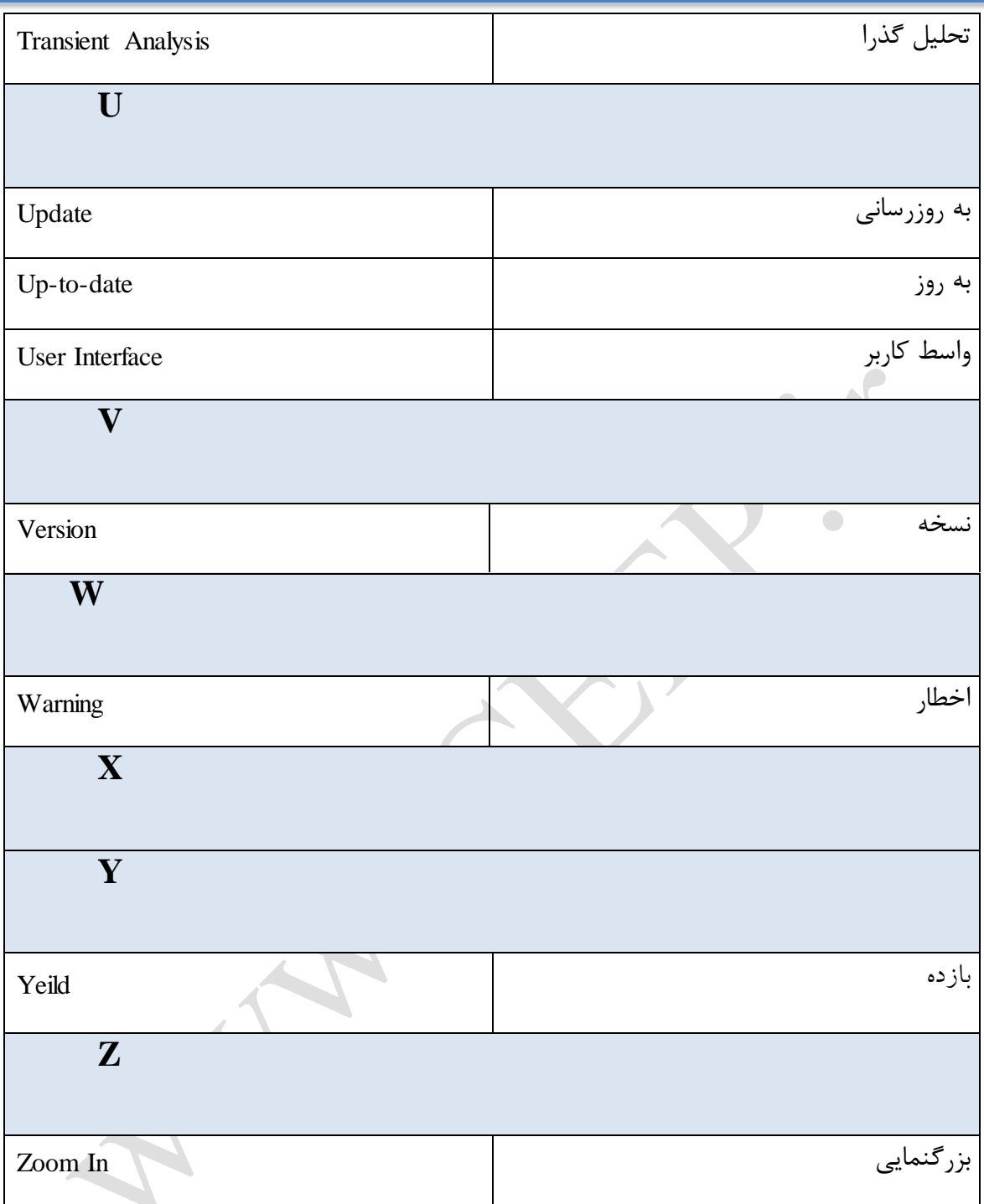